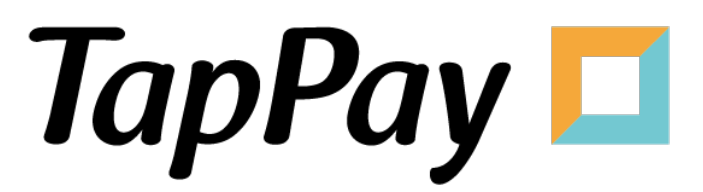

### **Apple Pay - Getting Started**

# **Revision History**

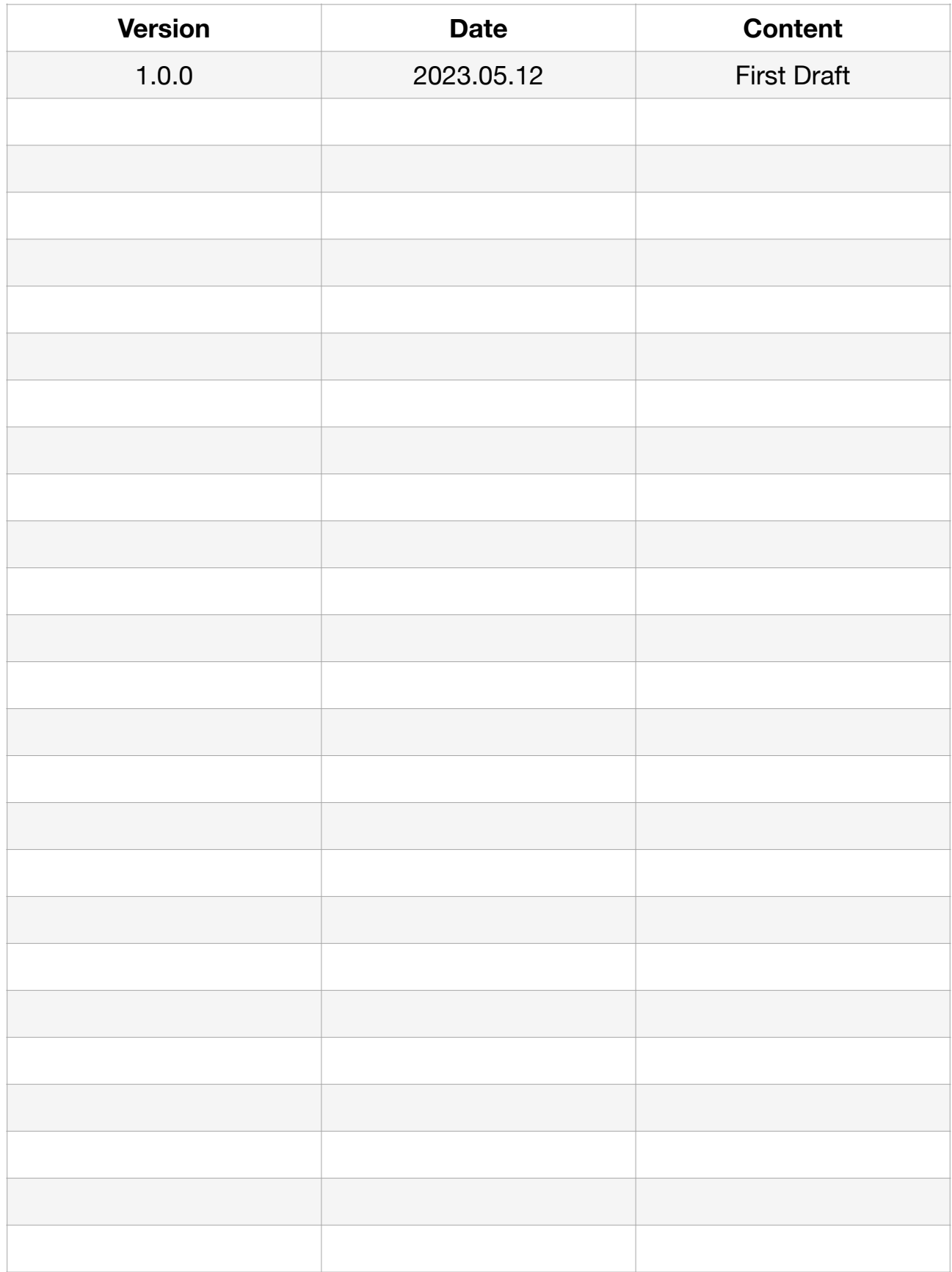

# **Table of Contents**

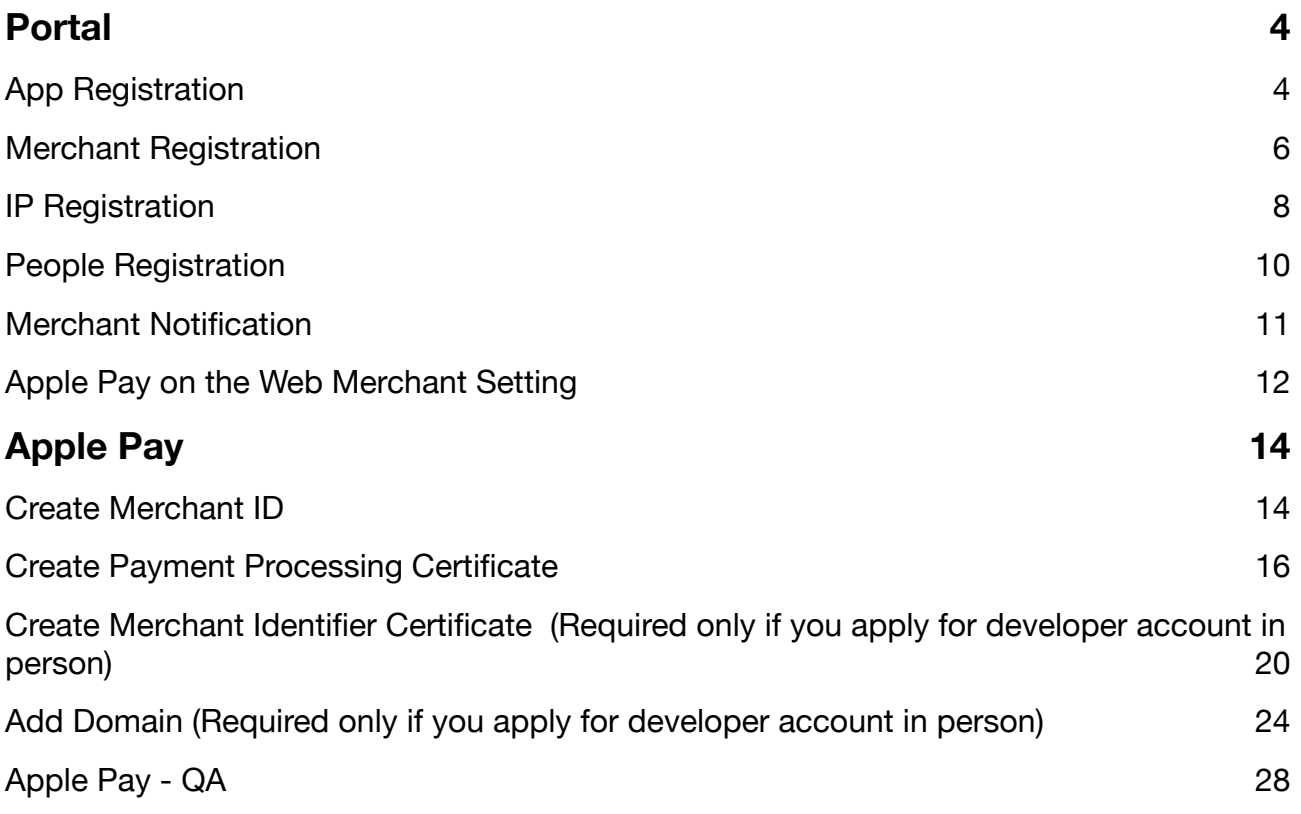

# <span id="page-3-0"></span>**Portal**

# <span id="page-3-1"></span>**App Registration**

- 1. Log in to your [Portal account](https://accounts.tappaysdk.com/login).
- 2. Select "Application" in Developer.

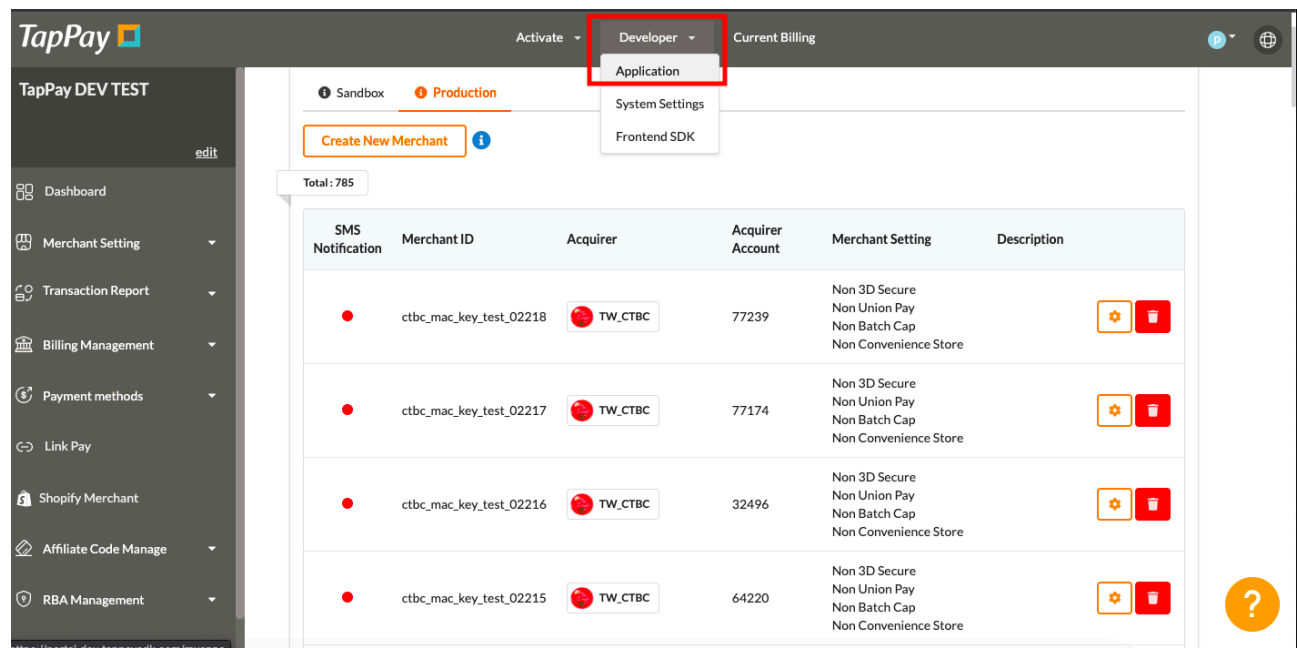

3. Click "Edit App" on the top.

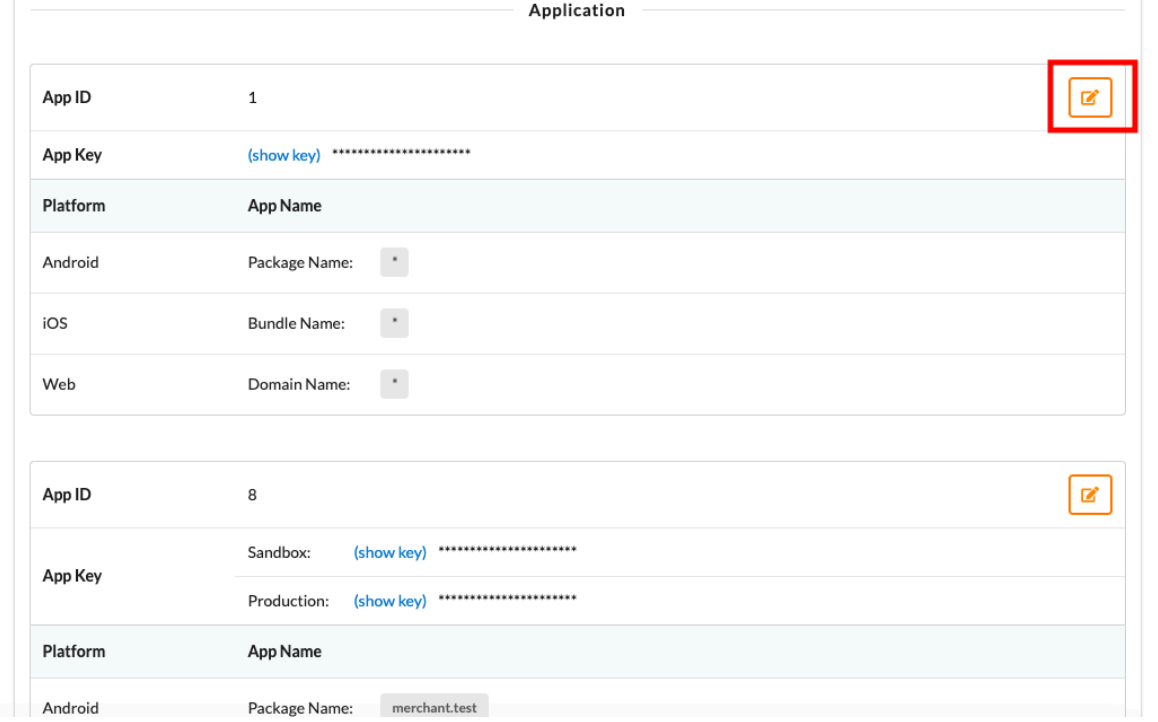

 $\overline{?}$ 

4. Input the appropriate information.

Bundle name represents the unique identifier of the application. Domain name represents the URL of the website. You may separate multiple domains with semicolons(;).

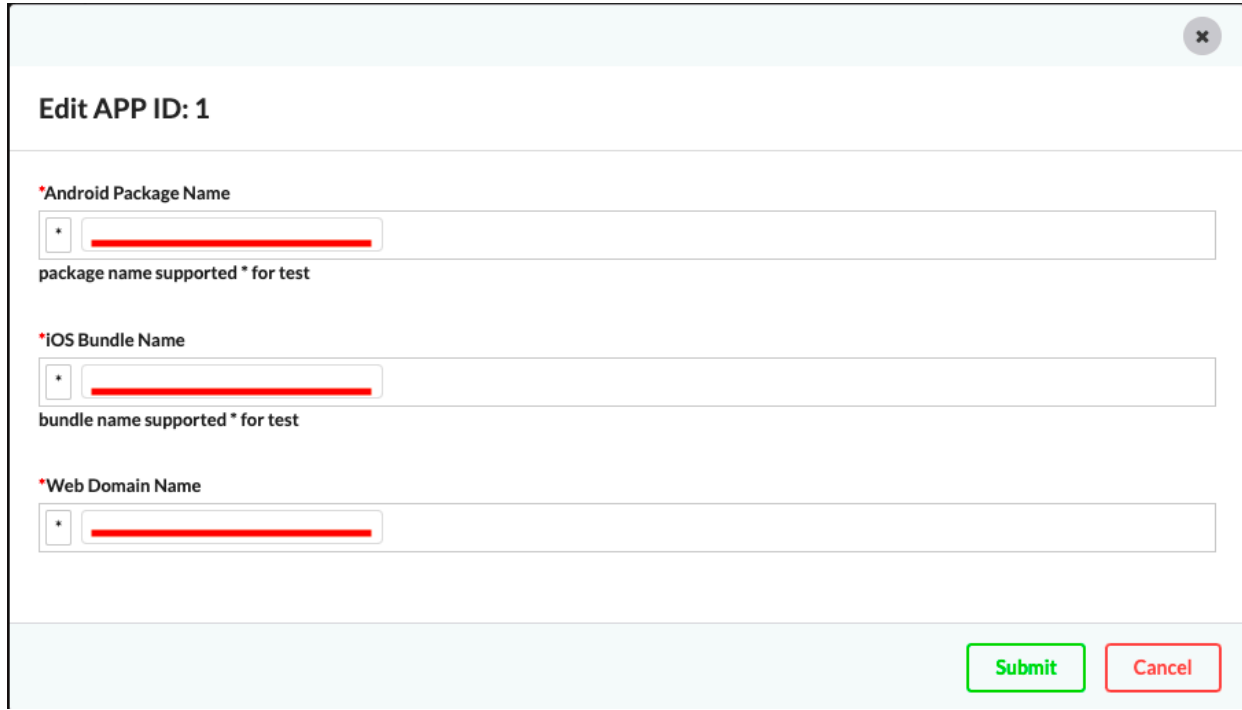

5. You may view your app ID, app key, and bundle name here.

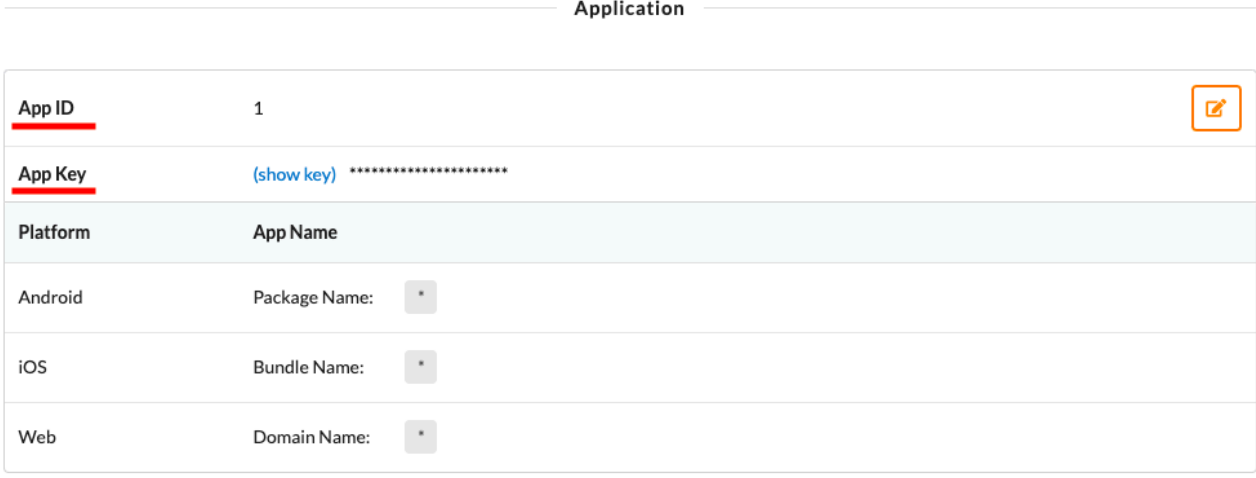

## <span id="page-5-0"></span>**Merchant Registration**

- 1. Log in to your [Portal account](https://accounts.tappaysdk.com/login).
- 2. Select "Create Merchant" on the left hand side.

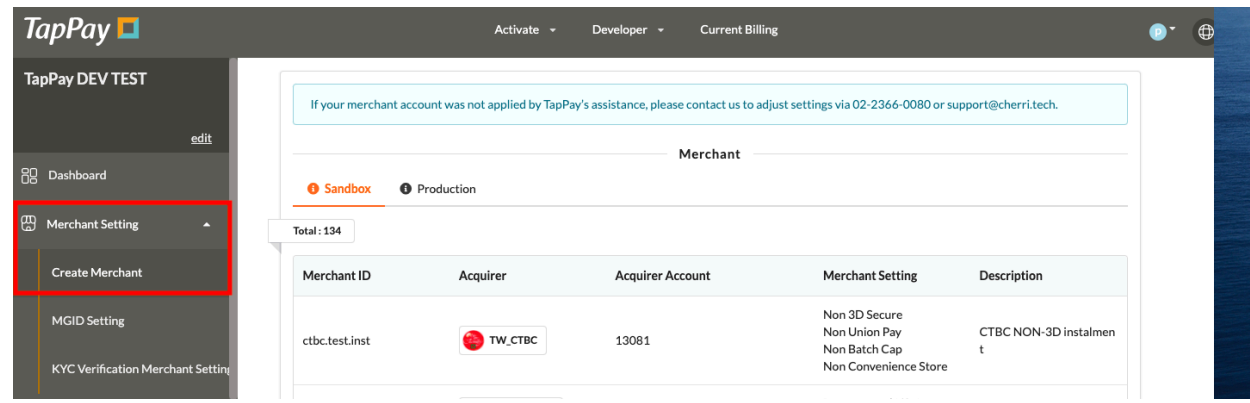

3. Click "Create Merchant" on the top.

You may not create new merchants in Sandbox environment. Please use the preexisting merchants instead.

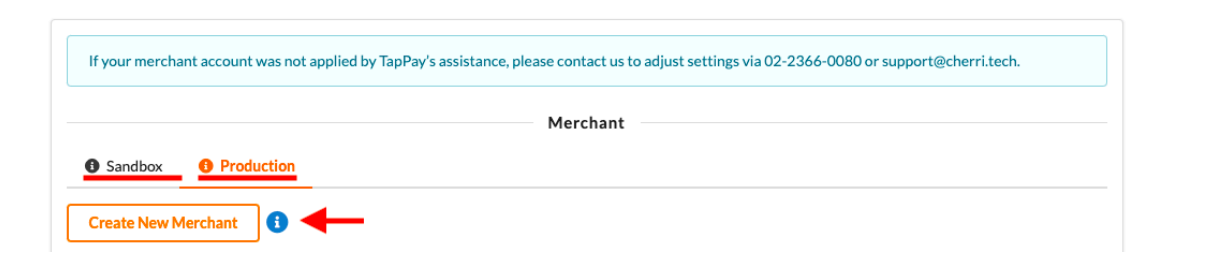

4. Input the appropriate information.

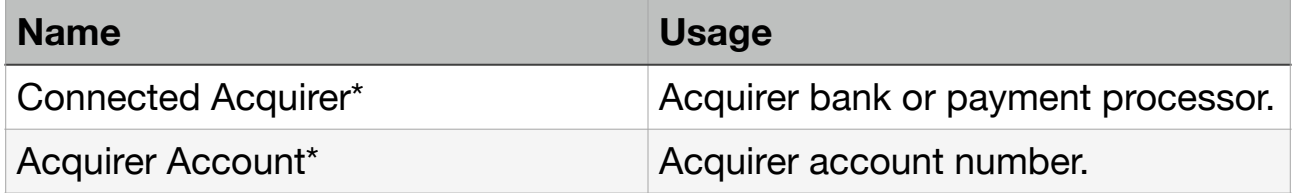

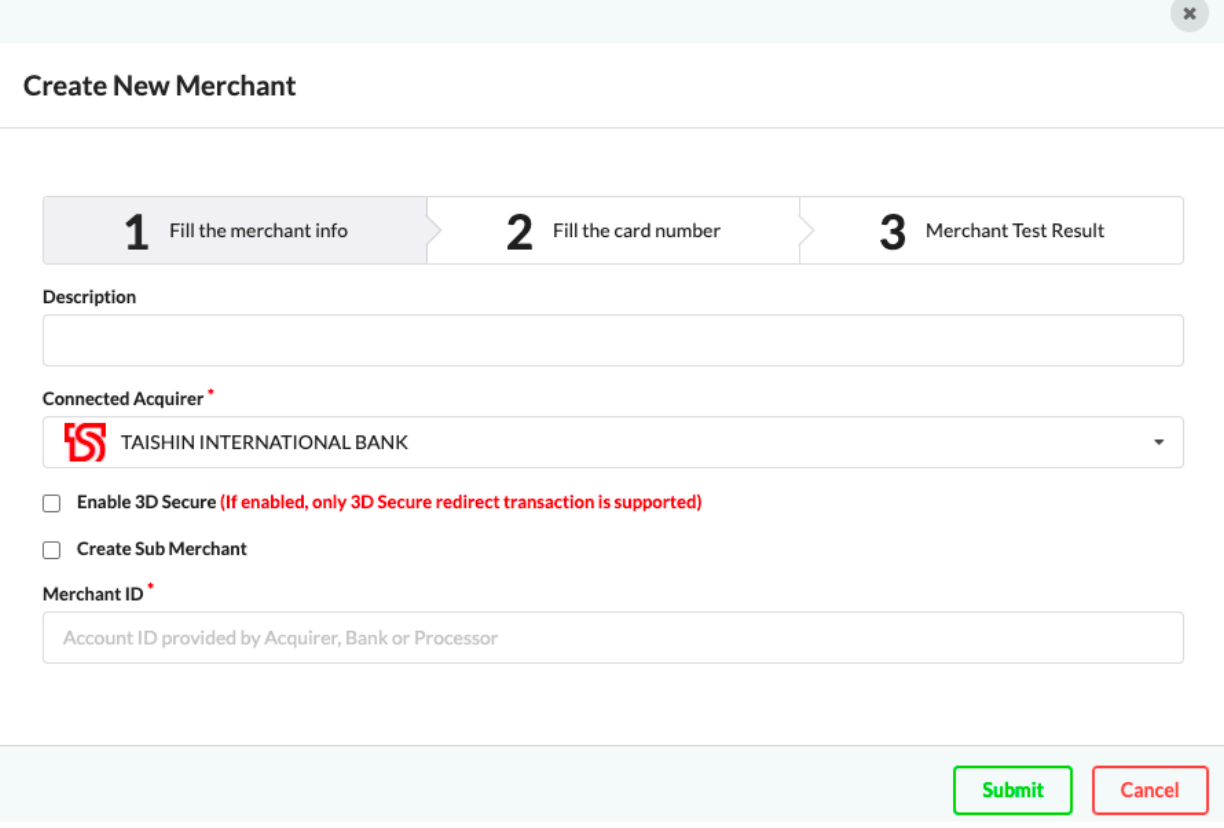

# <span id="page-7-0"></span>**IP Registration**

\*Please bind your server's IP address to our server first before testing.

- 1. Log in to your [Portal account.](https://accounts.tappaysdk.com/login)
- 2. Select "System Settings" in Developer.

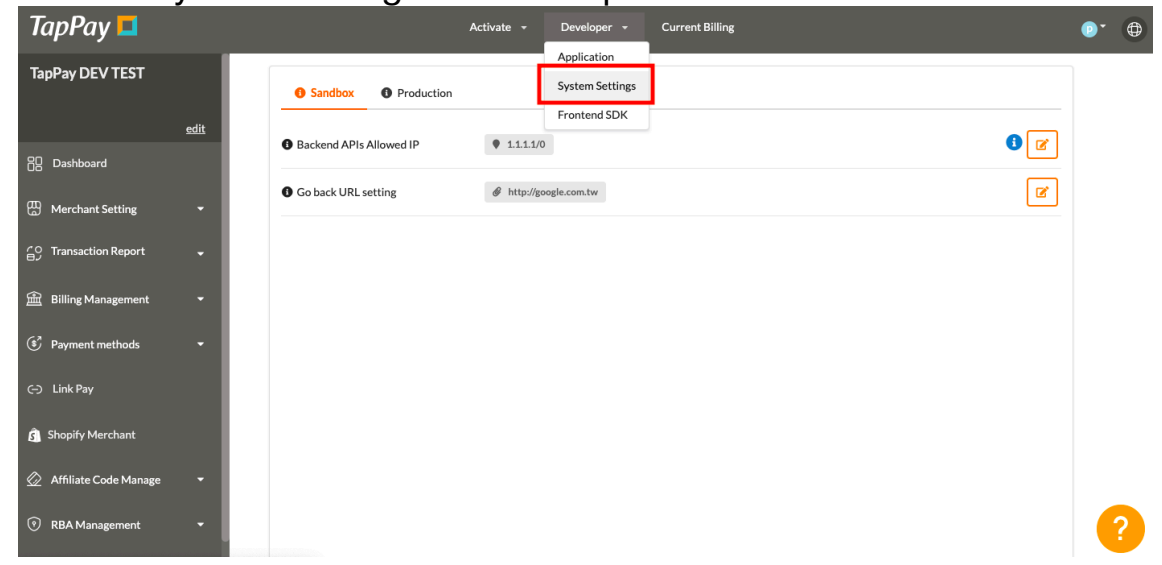

3. Select the correct environment.

Make sure you choose the right environment on the top. Sandbox environment does **NOT** share the same allowable IPs as production environment.

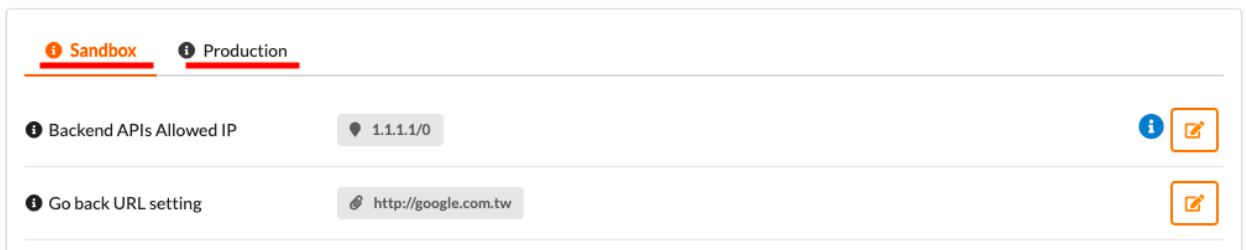

4. Input your IP.

This list will bind your server's IP address to our server.

You may separate multiple IPs with semicolons(;).

The number after the backslash indicates subnet mask(0~32).

Each IPv4 address consists of 32 bits: 8bits.8bits.8bits.8bits

So, the range of all IPv4 addresses, in dot-decimal notation, falls between  $0.0.0.0 \sim 255.255.255.255$ 

The subnet mask determines the number of bits that must match your IP address.

Please refer to the following example:

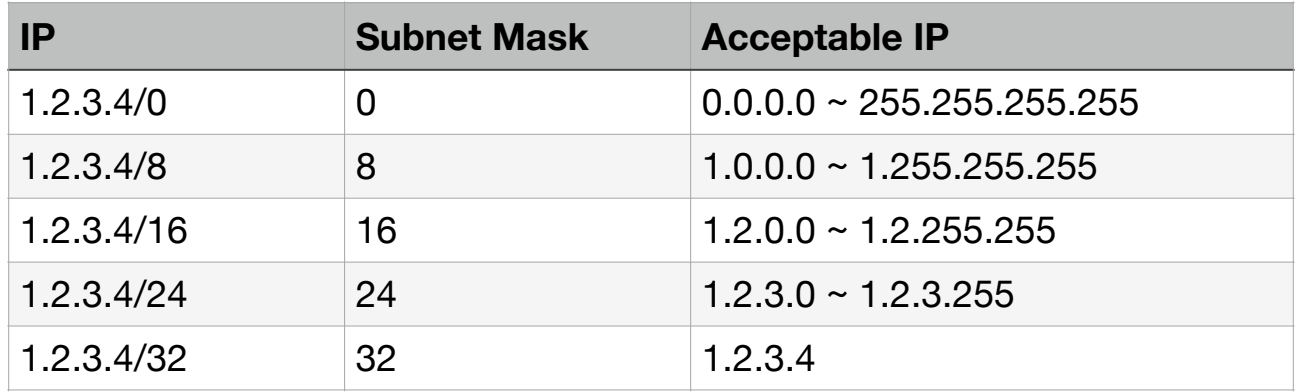

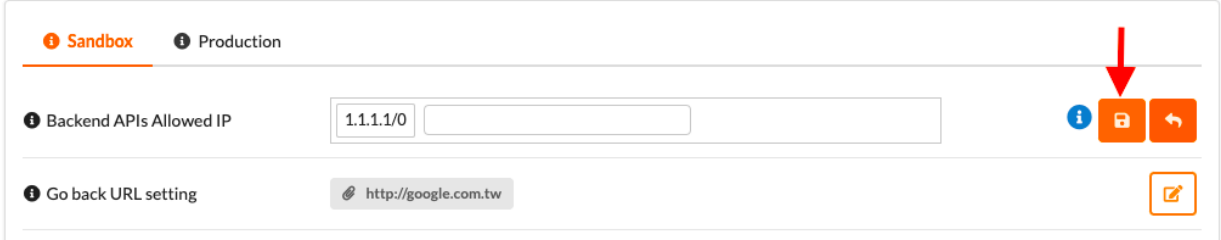

# <span id="page-9-0"></span>**People Registration**

- 1. Log in to your [Portal account](https://accounts.tappaysdk.com/login).
- 2. Select "Account Management" on the top.

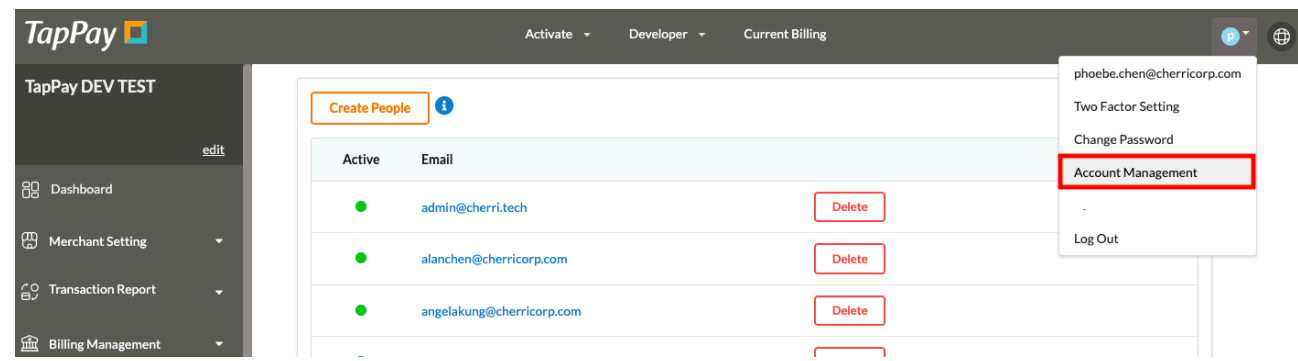

3. Click "Create People".

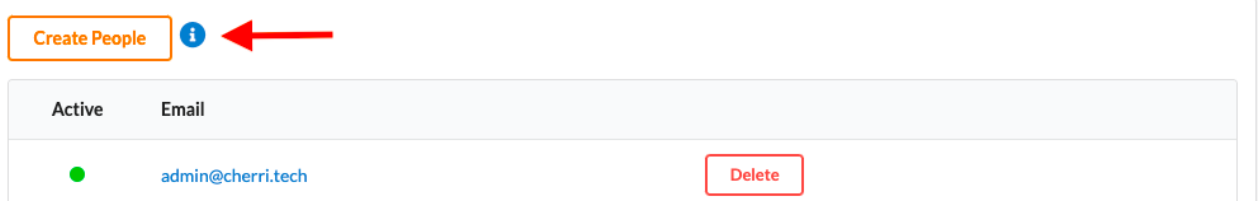

4. You may register new accounts and alter their permission status.

You may use our default options or change the permission yourself.

# <span id="page-10-0"></span>**Merchant Notification**

- 1. Log in to your [Portal account](https://accounts.tappaysdk.com/login).
- 2. Select "Create Merchant" on the left hand side.

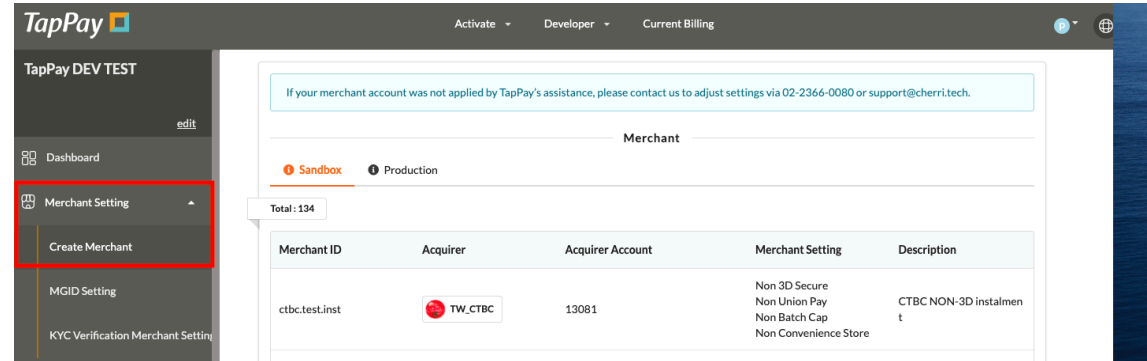

3. Select the merchant you wish to enable this feature.

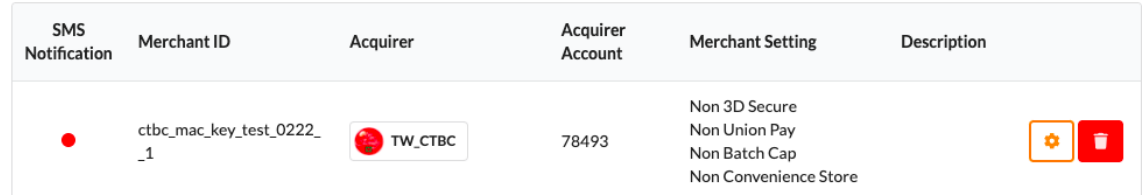

4. Input the appropriate information.

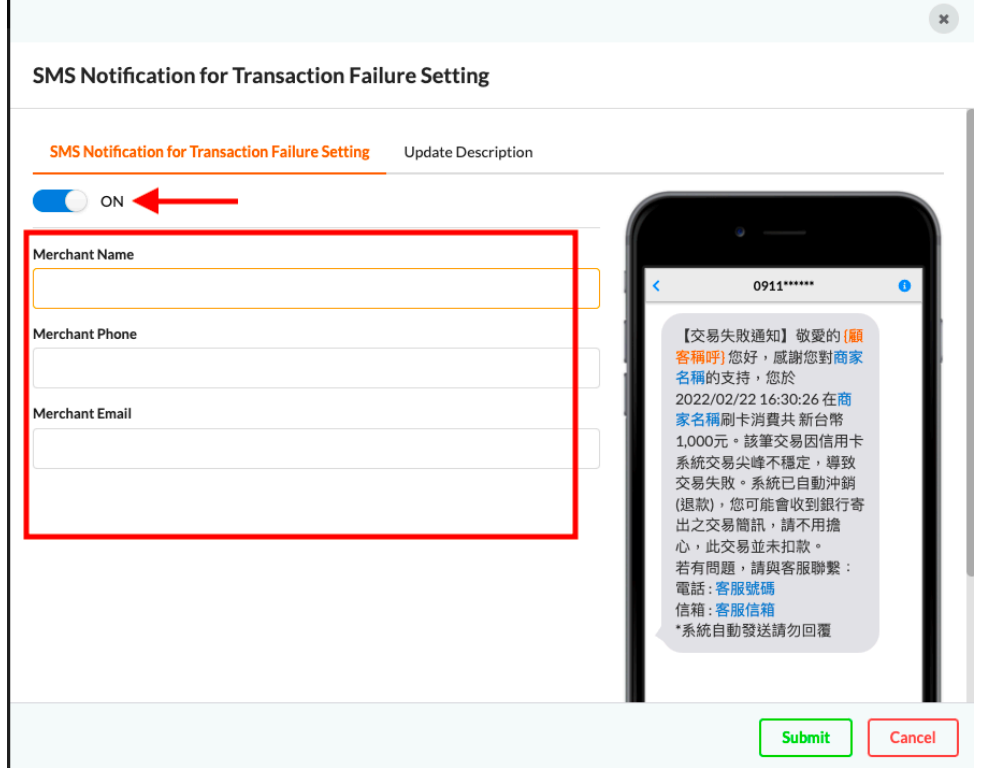

## <span id="page-11-0"></span>**Apple Pay on the Web Merchant Setting**

If you enable Apple Pay on the Web Merchant Application Service, you can ignore all the processes in Getting Started > Apple Pay (it means you don't need to register Apple Pay Developer Account ).

You just need to set up the relevant information on TapPay Portal and you will get Apple Pay merchant identifier successfully.

Please complete the following steps:

- 1. Log in to your [Portal account](https://accounts.tappaysdk.com/login).
- 2. Choose Payment methods  $>$  Apple Pay on the Web, click  $\sqrt[\text{C}{\text{reacte}}}$  Apple Pay **Setting** 』
- 3. Fill in domain names, download domain verification file, host the domain verification file under the storage path, and then click 『Submit』
- 4. After finishing settings, you will get an Apple Pay merchant identifier. Please use this merchant identifier in the Sandbox environment.

If you want to enable this service in the Production environment, please complete following steps:

- 1. Contact TapPay Support
- 2. Log in to your [Portal account](https://accounts.tappaysdk.com/login).
- 3. Go to Activate > Apple Pay on The Web. Fill in the website and agree to the declaration. Foundation Approved ID is required if you are a foundation.

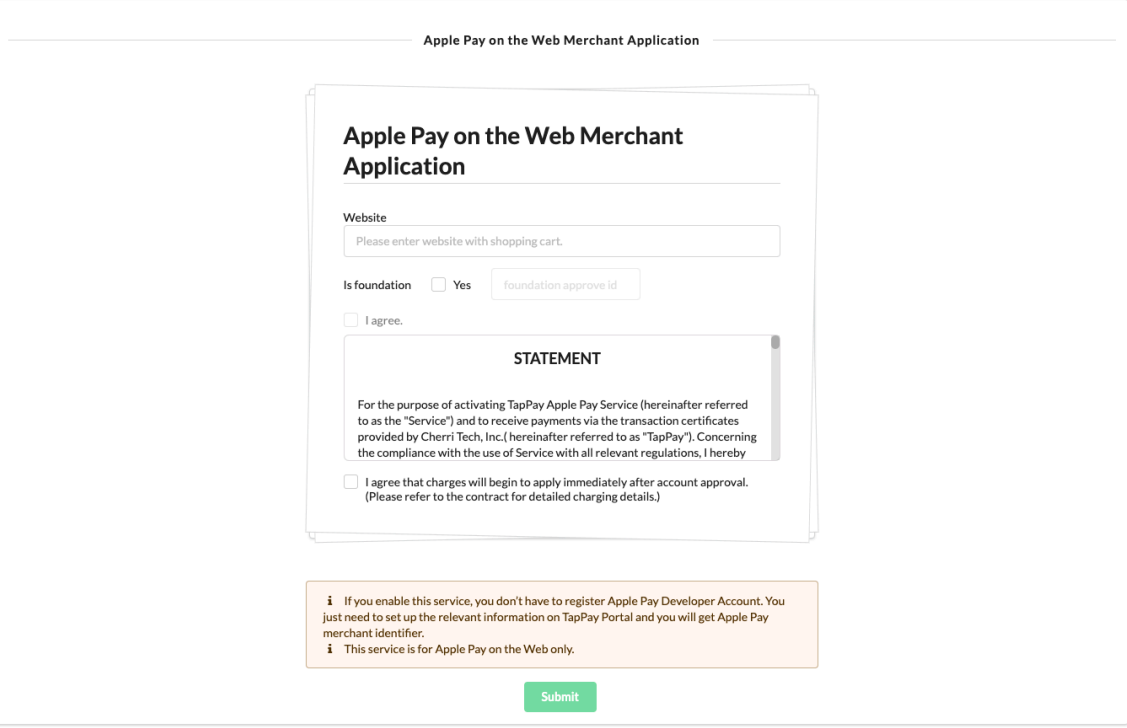

4. You will see the following picture after submitting.

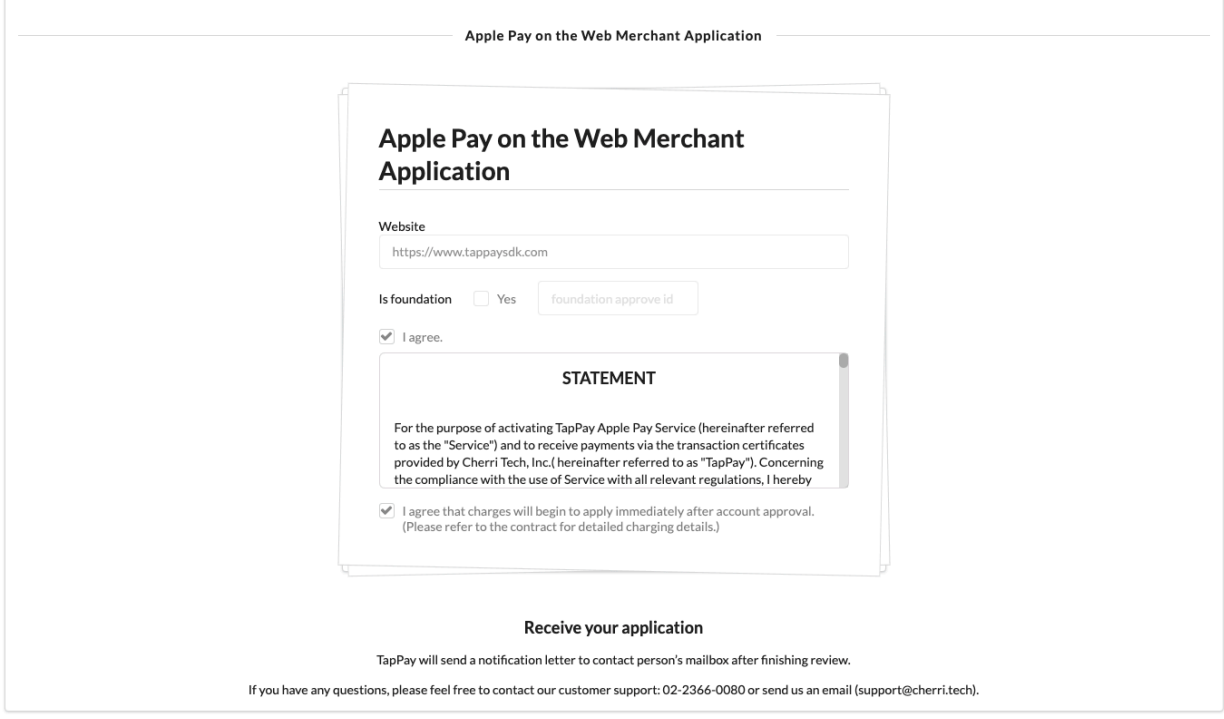

5. TapPay will send a notification letter to contact person mailbox after reviewing. And you can enjoy your service in the Production environment!

# <span id="page-13-0"></span>**Apple Pay**

## <span id="page-13-1"></span>**Create Merchant ID**

If you meet any condition as below, please complete the following steps.

- 1. Need a developer account for Web but didn't purchase [Apple Pay on the Web Merchant Application Service]
- 2. Need a developer account for App
- 1. Log in to your Apple Developer account. If you don't have one, create one now. Click "Certificates, Identifiers & Profiles."

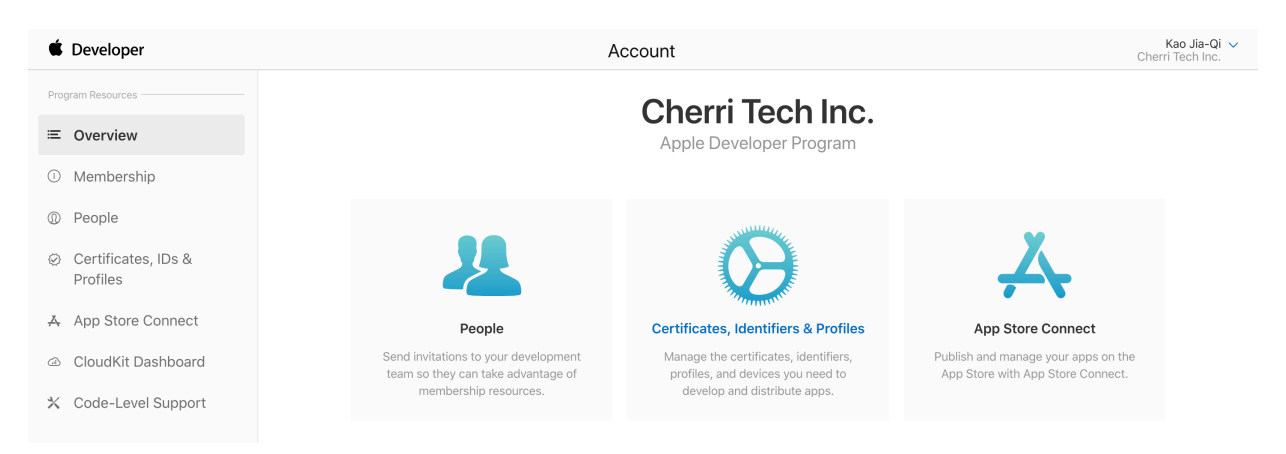

2. Select identifiers and click + button.

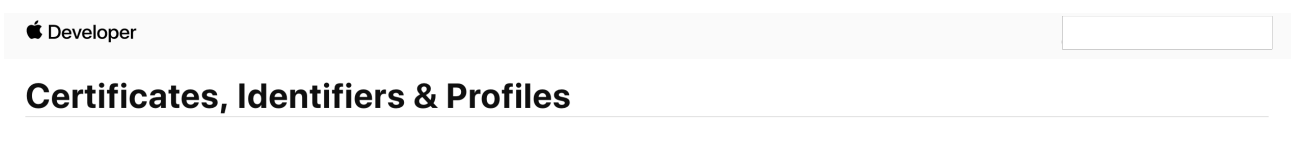

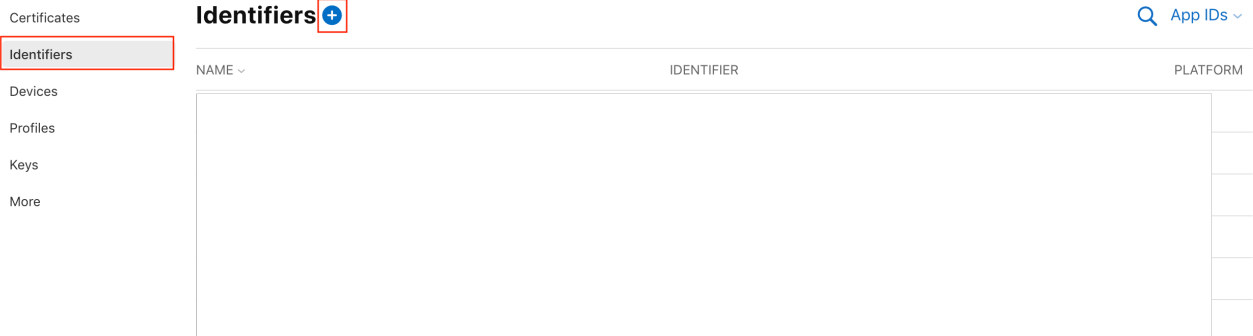

3. Select Merchant IDs click Continue button.

#### **Register a New Identifier**

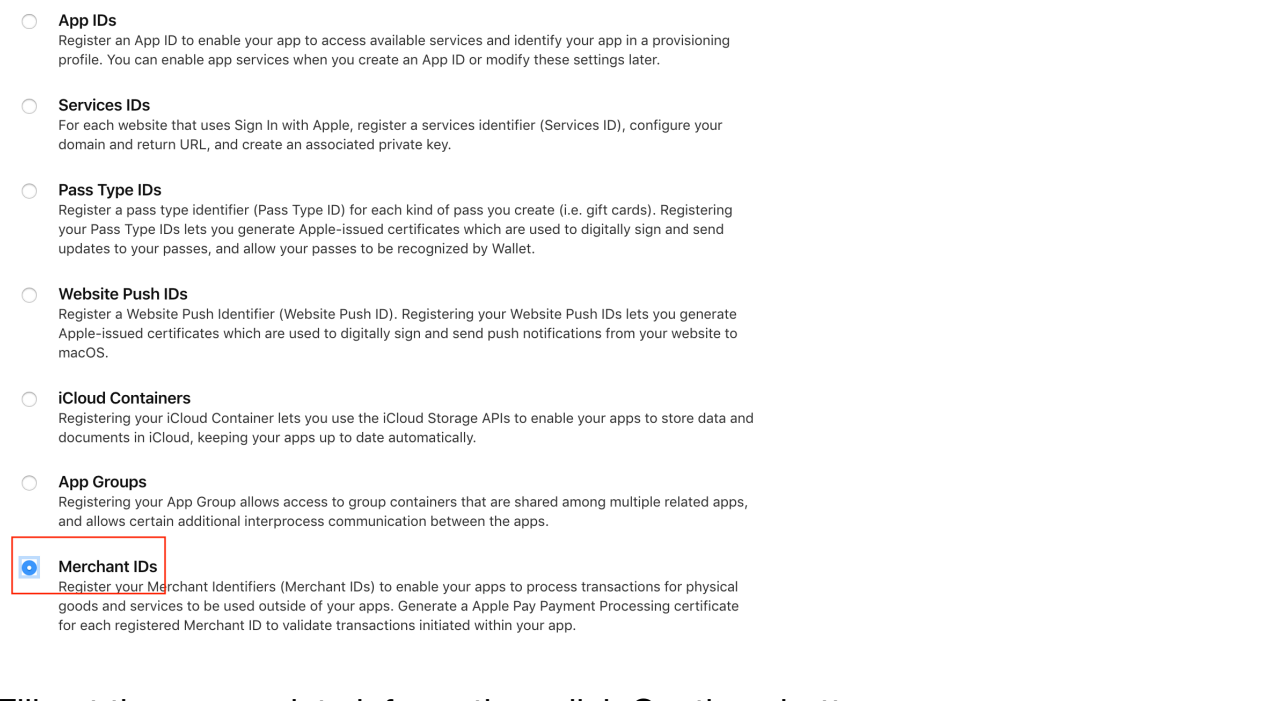

4. Fill out the appropriate information, click Continue button.

### **Certificates, Identifiers & Profiles**

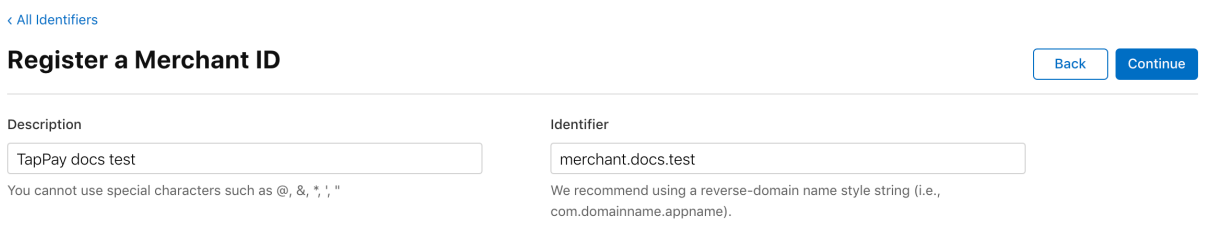

5. Double check your Merchant ID information, click Register button, create Merchant ID success.

### **Certificates, Identifiers & Profiles**

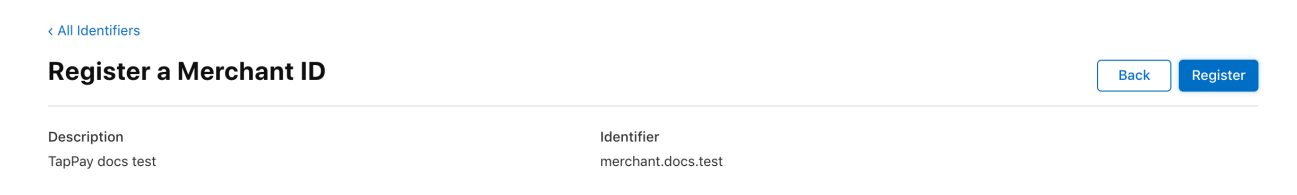

### <span id="page-15-0"></span>**Create Payment Processing Certificate**

1. Select Certificate click + button.

### **Certificates, Identifiers & Profiles**

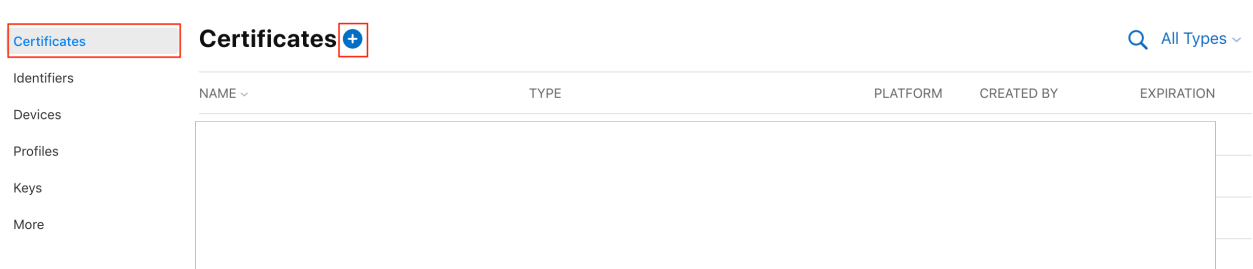

2. Select Service > Apple Pay Payment Processing Certificate, click Continue button.

#### **Create a New Certificate**

macOS Apple Push Notification service SSL (Production)

Continue

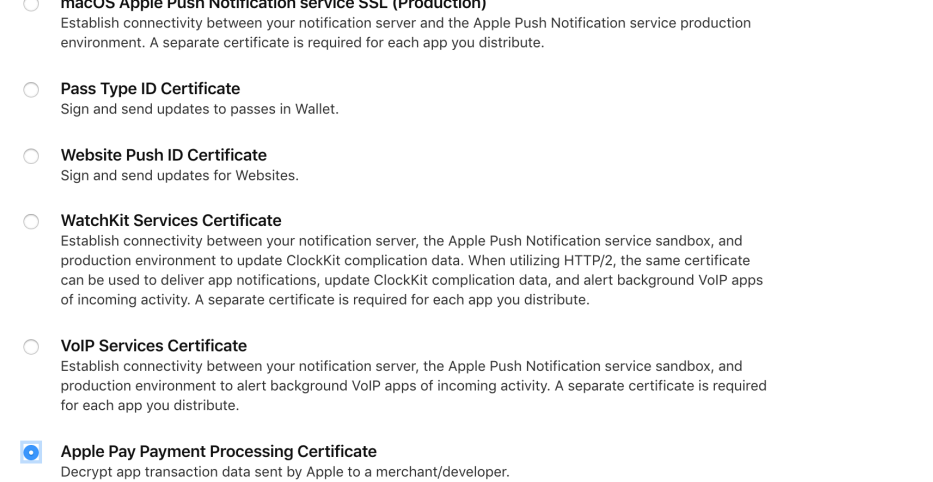

- Apple Pay Merchant Identity Certificate A client TLS certificate that is used to authenticate you to Apple Pay Payment Processing Servers
- 3. Select the desired Merchant ID, click Continue button.

### **Certificates, Identifiers & Profiles**

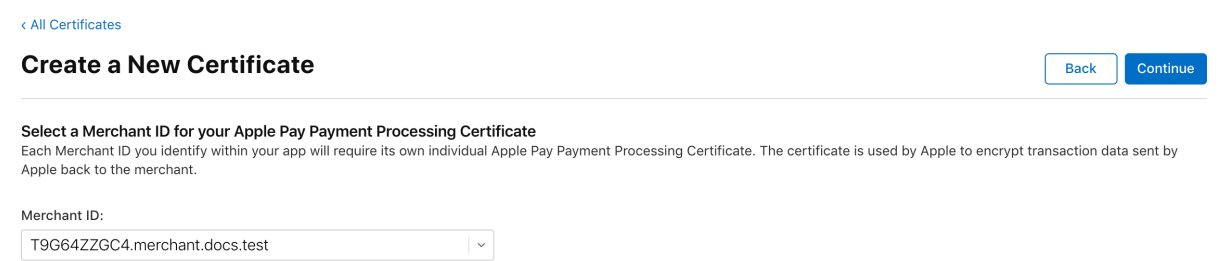

4. Click Apple Pay Payment Processing Certificate > Create Certificate button.

< All Identifiers

#### **Edit or Configure Merchant ID**

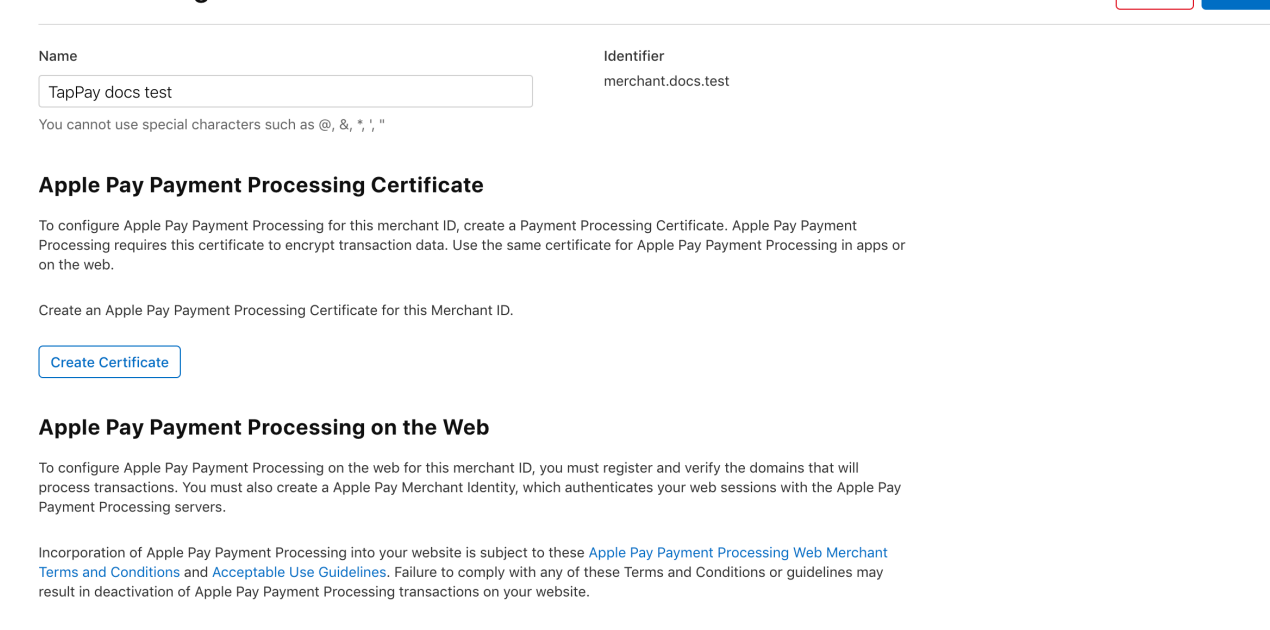

Remove

Save

### 5. Click Continue button. Please choose No. TapPay doesn't support Union Pay for Apple Pay so far.

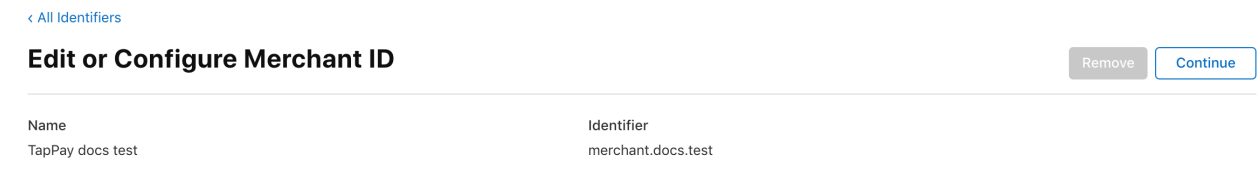

Will payments associated with this Merchant ID be processed exclusively in China?

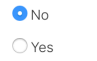

6. Log in to TapPay Portal, select Payment methods > Apple Pay, click + button.  $TapPav$ Activate  $\sim$ Developer -**Current Billing** 

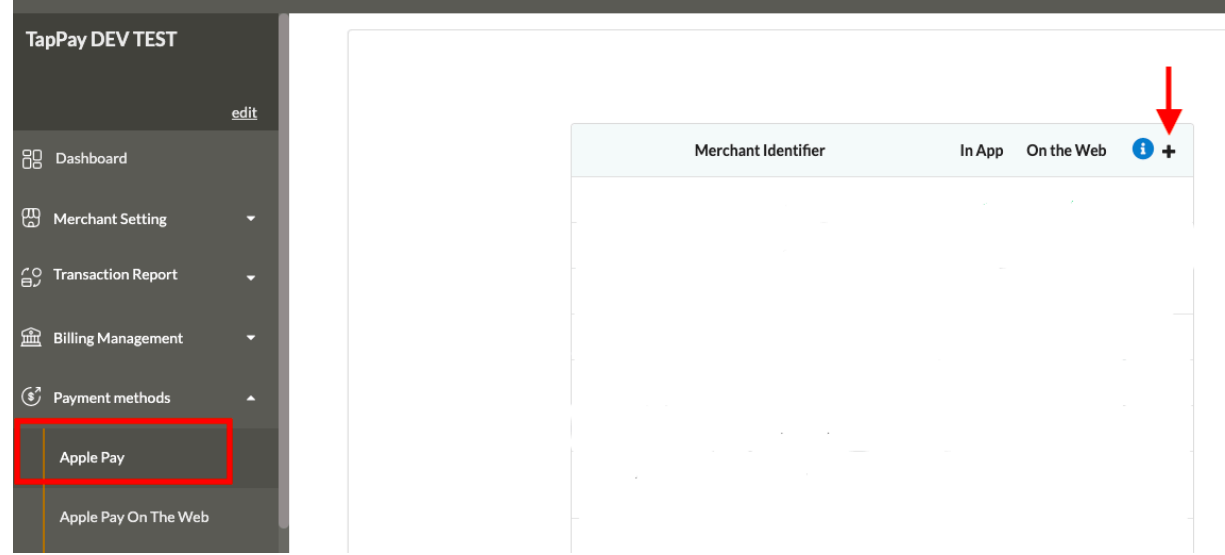

7. Click payment\_processing\_certificate.csr download file, Click next button.

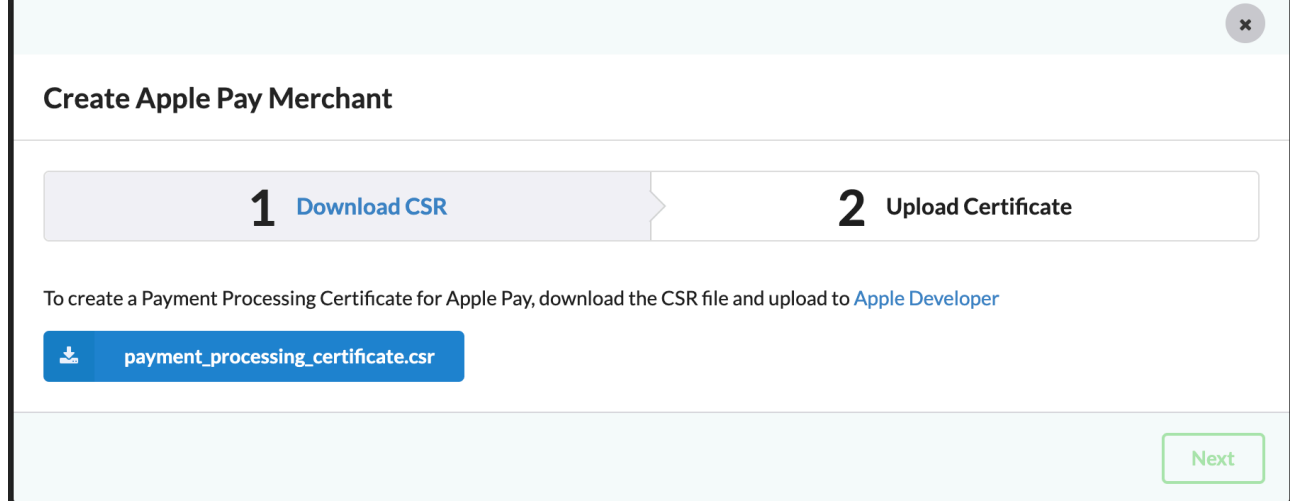

8. See the following screen, continue to step 9

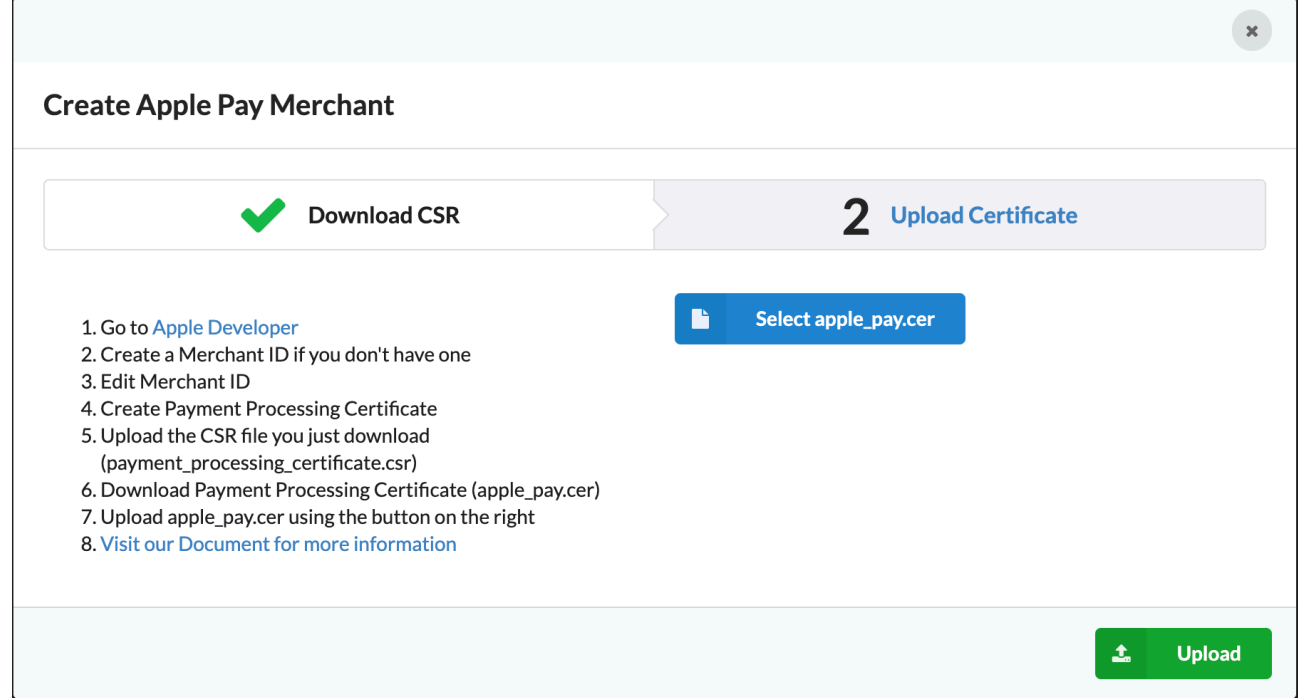

9. Go back to apple pay developer, upload your CSR file by clicking "Choose File…" Click "Continue".

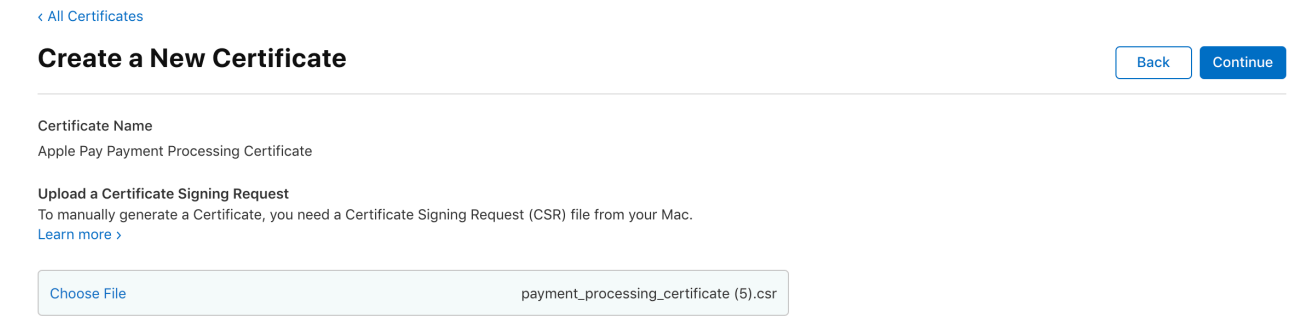

10. Click download button download apple\_pay.cer file.

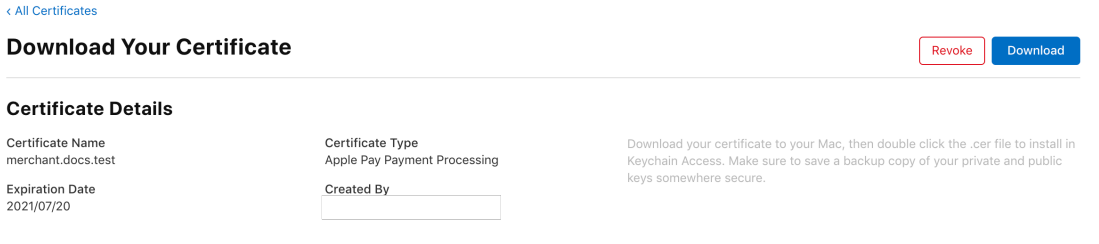

11. Back to TapPay Portal, click choose apple\_pay.csr button and upload the resulting .cer file.

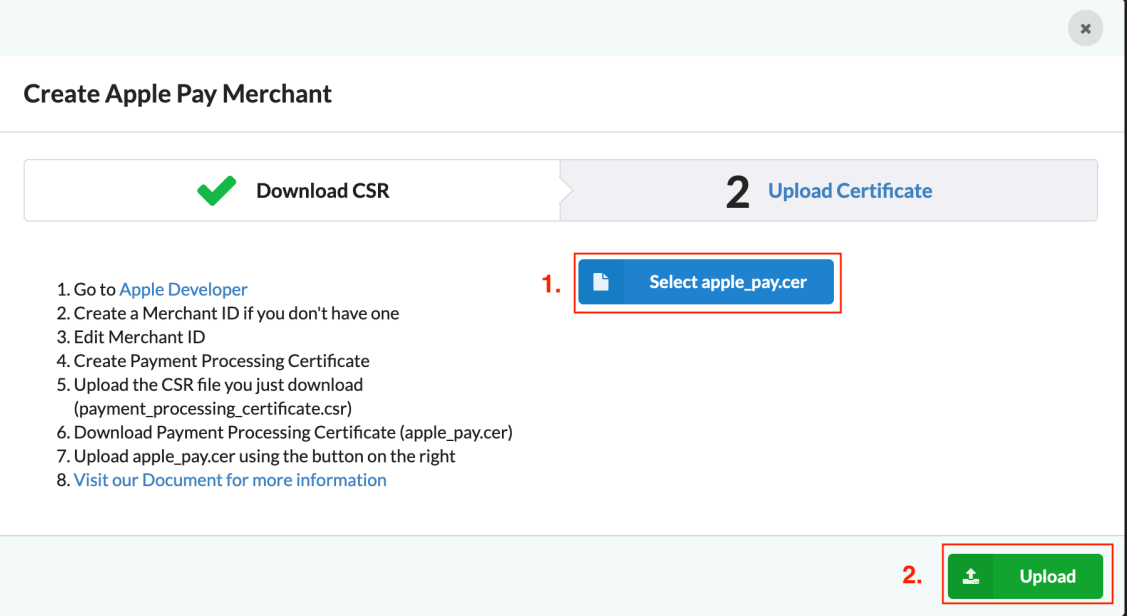

12. On the Apple Pay page, you can see the newly created Apple Pay in App, and you can start to develop (refer to Frontend> Apple Pay in Apps); if you need to create Apple Pay on the Web, please complete the follow-up actions

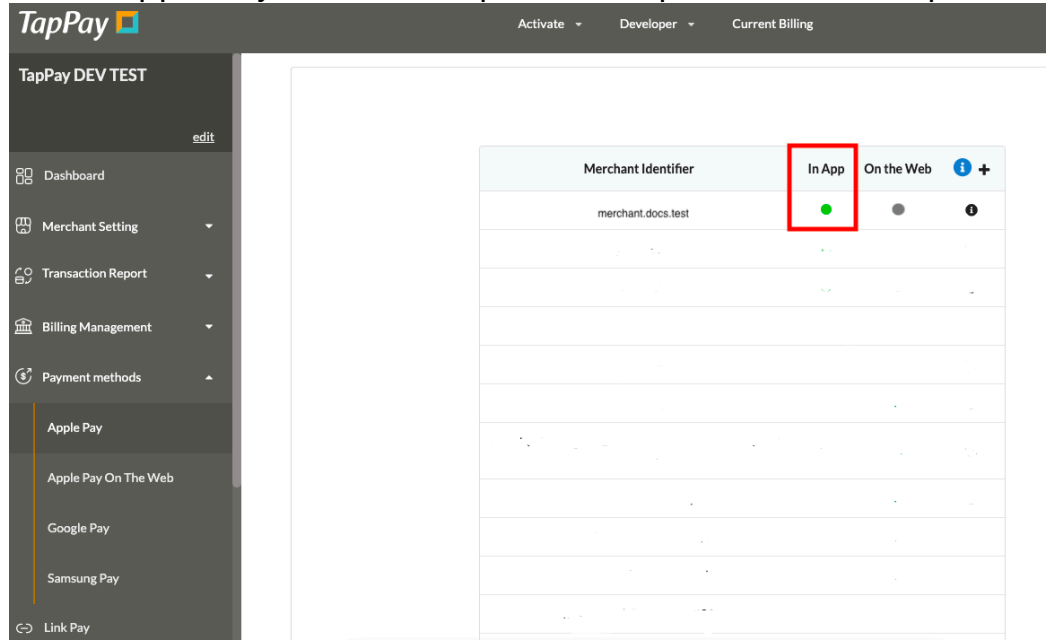

# <span id="page-19-0"></span>**Create Merchant Identifier Certificate (Required only if you apply for developer account in person)**

1. Select Certificate click + button. **Certificates, Identifiers & Profiles** 

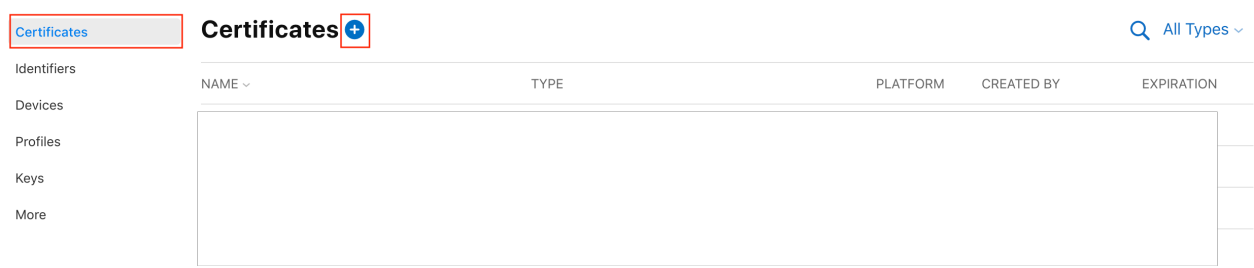

Continue

2. Select Apple Pay Merchant Identity Certificate, Click Continue button. **Create a New Certificate** 

#### **Services**

iOS Apple Push Notification service SSL (Sandbox)  $\circ$ Establish connectivity between your notification server and the Apple Push Notification service sandbox<br>environment to deliver remote notifications to your app. A separate certificate is required for each app you develop macOS Apple Push Notification service SSL (Sandbox) Establish connectivity between your notification server and the Apple Push Notification service sandbox environment. A separate certificate is required for each app you develop. ○ Apple Push Notification service SSL (Sandbox & Production) Establish connectivity between your notification server, the Apple Push Notification service sandbox, and production environments to deliver remote notifications to your app. When utilizing HTTP/2, the same<br>certificate can be used to deliver app notifications, update ClockKit complication data, and alert background VolP apps of incoming activity. A separate certificate is required for each app you distribute. macOS Apple Push Notification service SSL (Production) Establish connectivity between your notification server and the Apple Push Notification service production environment. A separate certificate is required for each app you distribute Pass Type ID Certificate Sign and send updates to passes in Wallet. O Website Push ID Certificate Sign and send updates for Websites  $\bigcirc$ **WatchKit Services Certificate** Establish connectivity between your notification server, the Apple Push Notification service sandbox, and<br>production environment to update ClockKit complication data. When utilizing HTTP/2, the same certificate can be used to deliver app notifications, update ClockKit complication data, and alert background VoIP apps<br>of incoming activity. A separate certificate is required for each app you distribute. **VoIP Services Certificate**  $\cap$ Establish connectivity between your notification server, the Apple Push Notification service sandbox, and production environment to alert background VoIP apps of incoming activity. A separate certificate is required for each app you distribute. ○ Apple Pay Payment Processing Certificate Decrypt app transaction data sent by Apple to a merchant/developer. Apple Pay Merchant Identity Certificate Apple Pay Merchant Nematy Certificate<br>A client TLS certificate that is used to authenticate you to Apple Pay Payment Processing Servers

3. Select desired MerchantID, click Continue button.

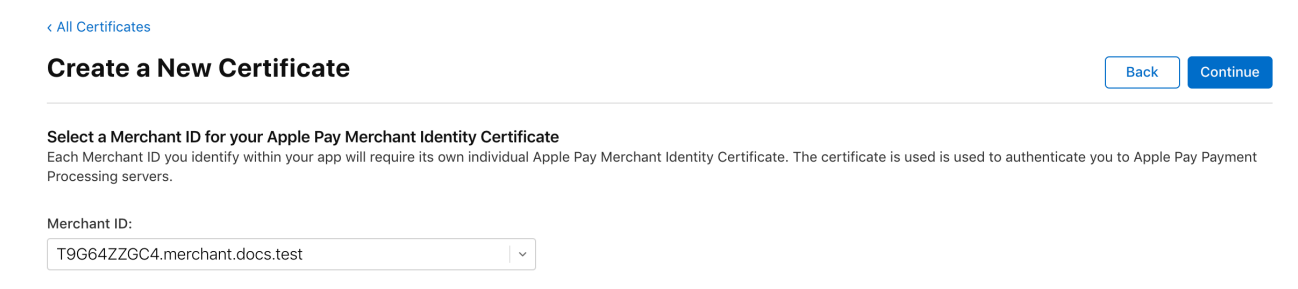

4. Log in to TapPay Portal Apple Pay, select desired Apple merchant identifier and click i.

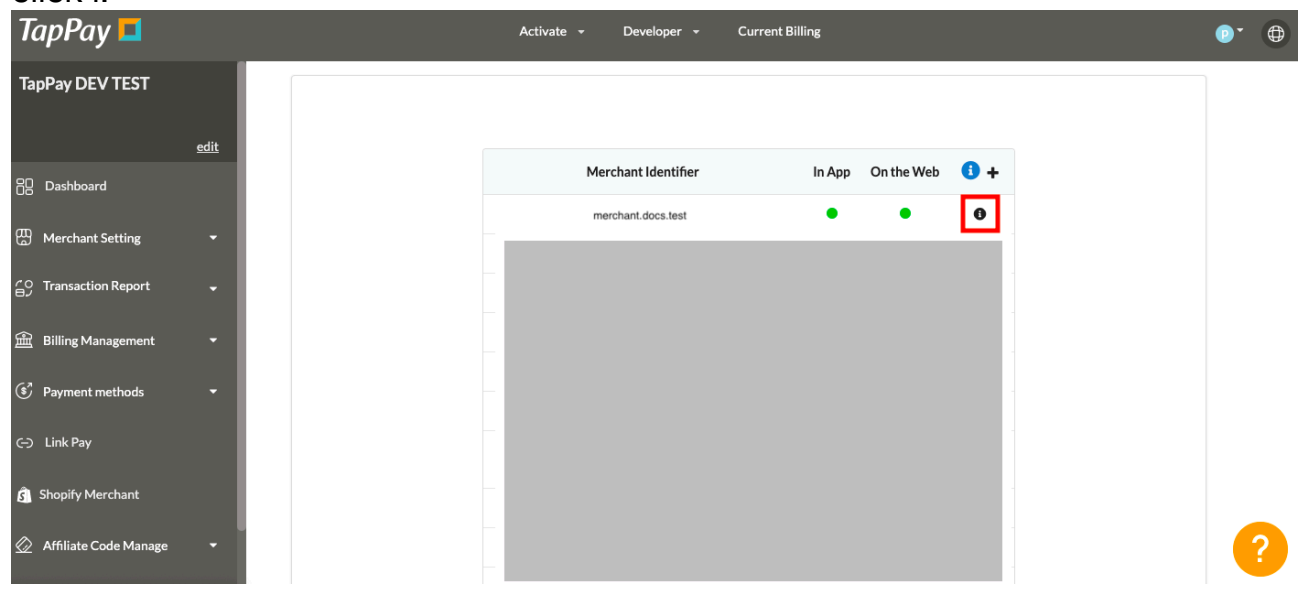

5. Click Apple Pay on the web > Upload Certificate

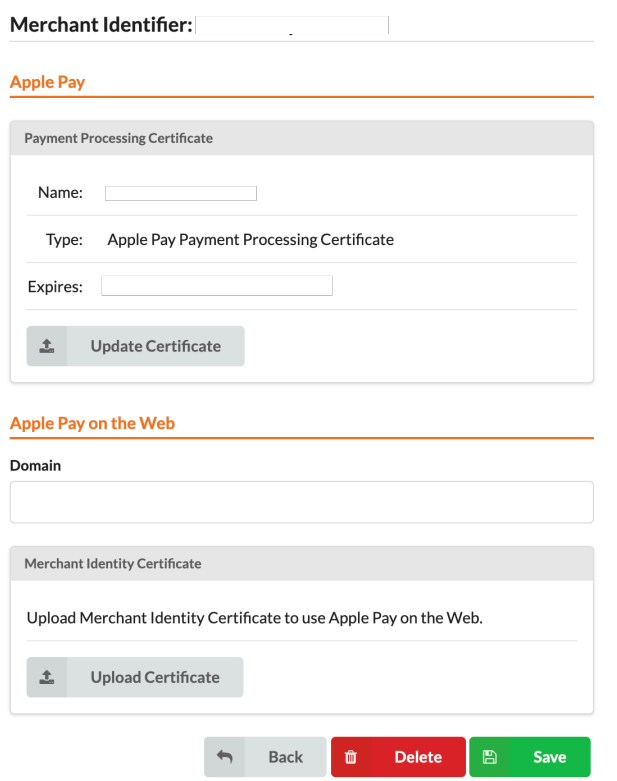

6. Download merchant\_identity\_certificate.csr

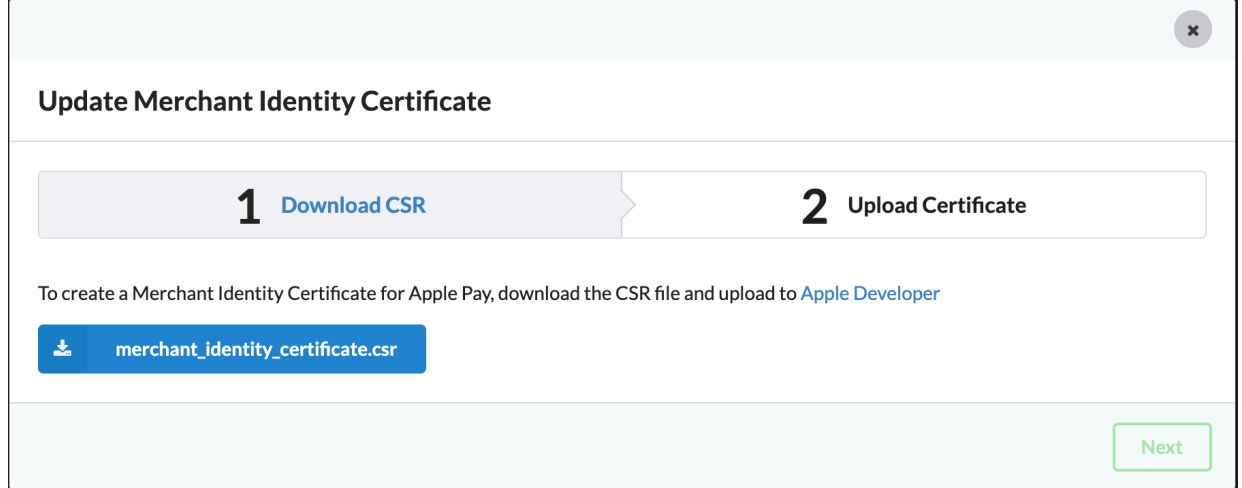

7. See the following screen, continue to step 8

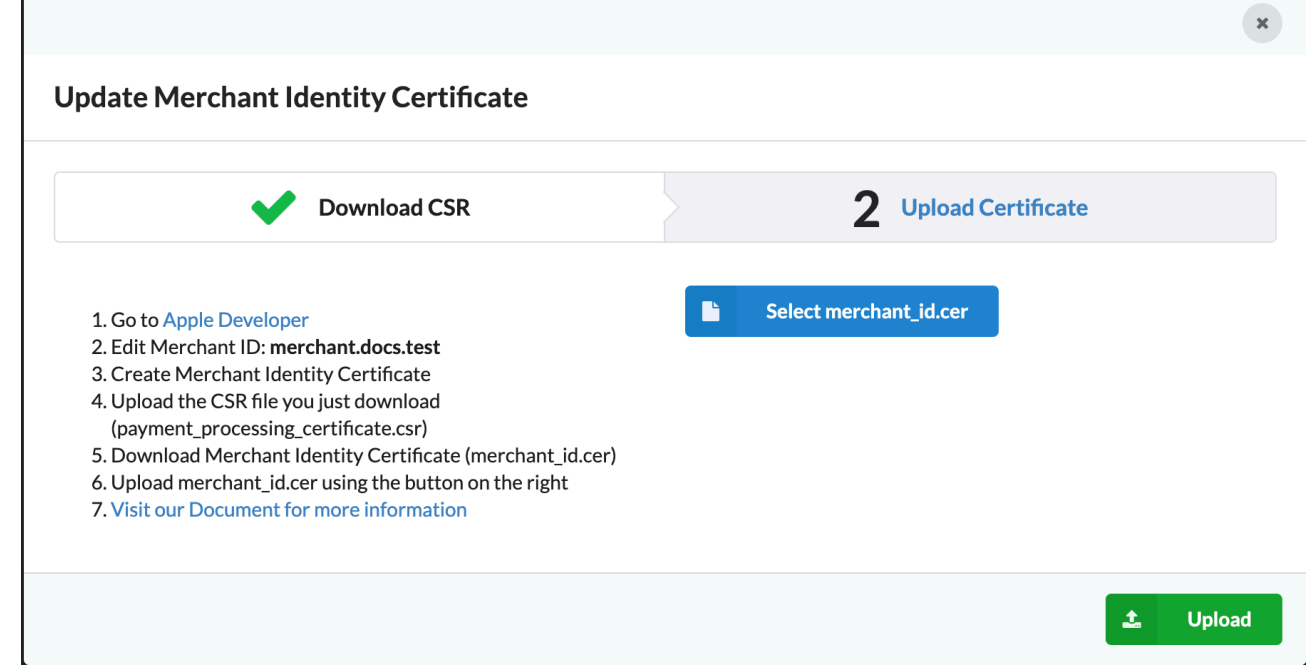

8. Upload your CSR file by clicking "Choose File…"

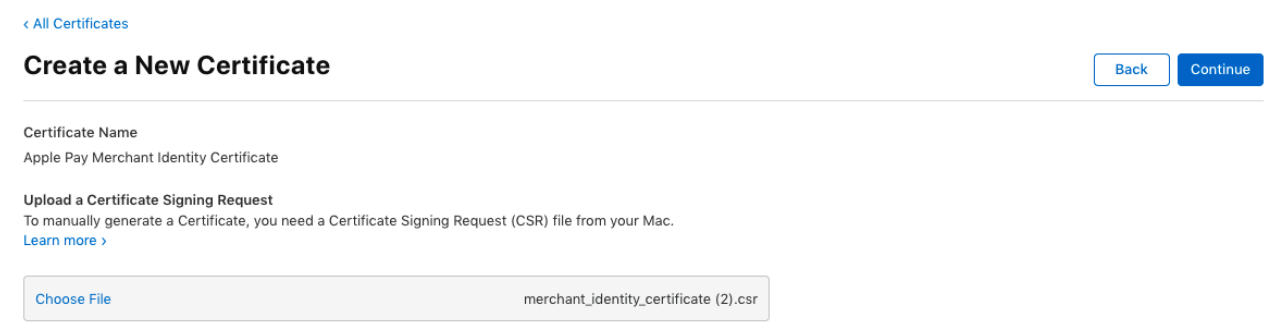

9. Go back to TapPay Portal, Click Download.

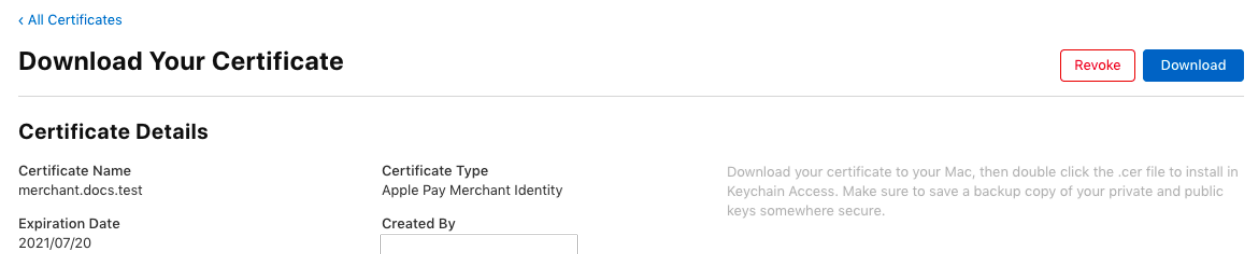

# 10. Upload the resulting .cer file back to TapPay Portal.

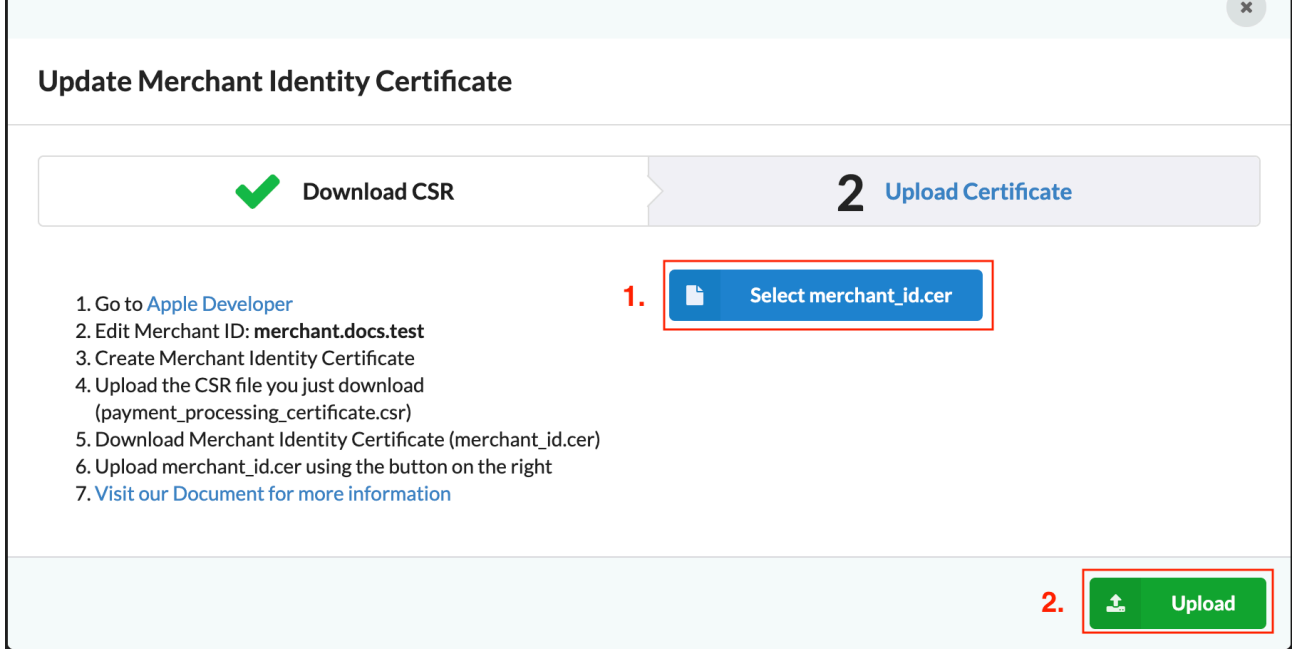

# <span id="page-23-0"></span>**Add Domain (Required only if you apply for developer account in person)**

1. Select Certificate click + button. **Certificates, Identifiers & Profiles** 

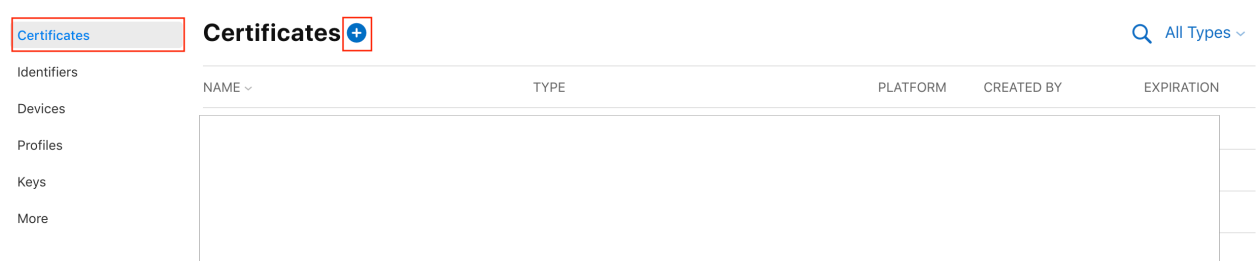

2. Select Service > Apple Pay Payment Processing Certificate, click Continue button.

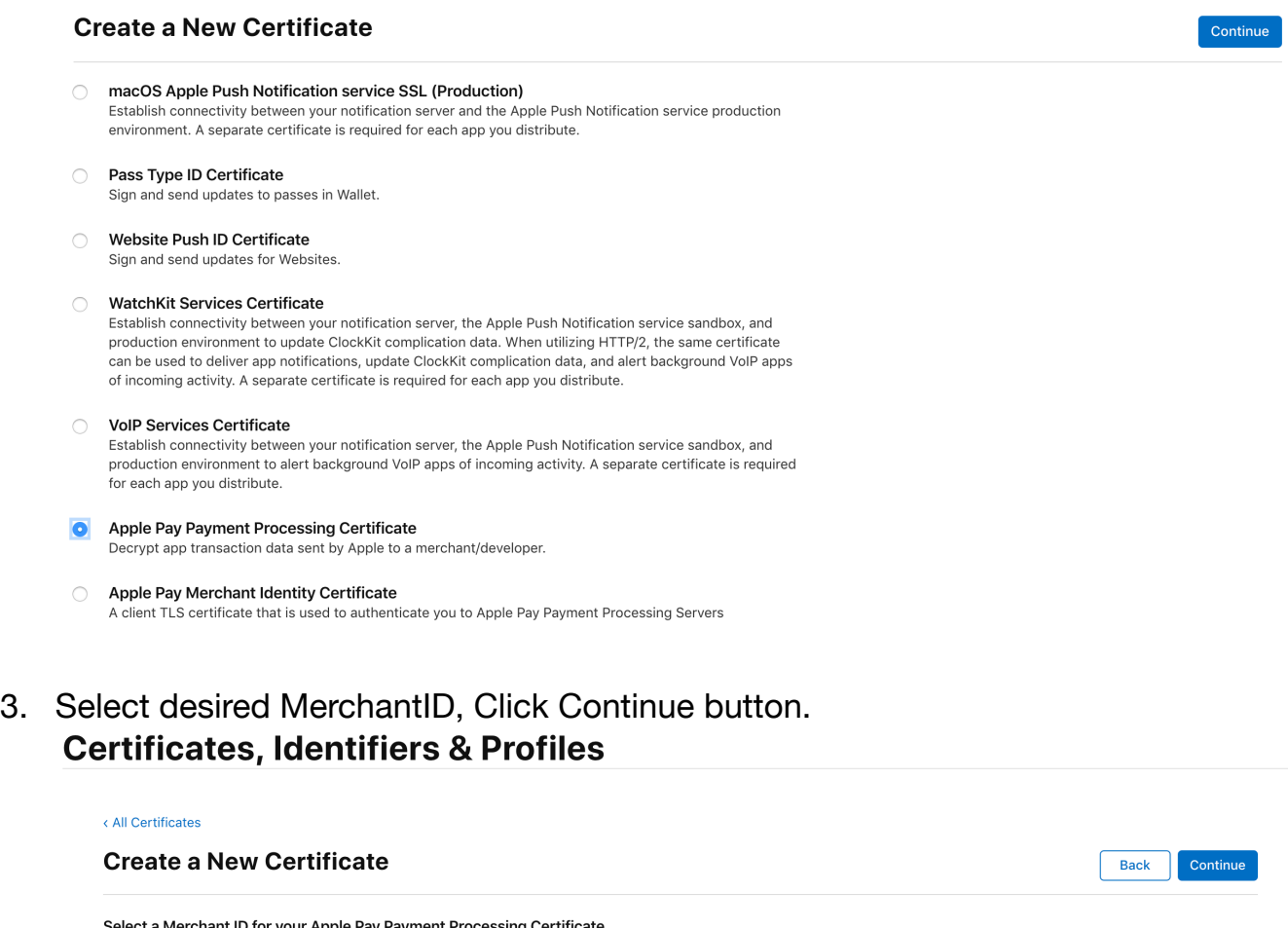

Select a Merchant ID for your Apple Pay Payment Processing Certificate<br>Each Merchant ID you identify within your app will require its own individual Apple Pay Payment Processing Certificate. The certificate is used by Appl Apple back to the merchant.

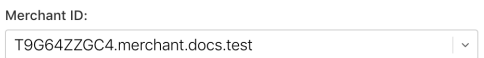

### 4. Click Add Domain button.

### Apple Pay Payment Processing on the Web

To configure Apple Pay Payment Processing on the web for this merchant ID, you must register and verify the domains that will process transactions. You must also create a Apple Pay Merchant Identity, which authenticates your web sessions with the Apple Pay Payment Processing servers.

Incorporation of Apple Pay Payment Processing into your website is subject to these Apple Pay Payment Processing Web Merchant Terms and Conditions and Acceptable Use Guidelines. Failure to comply with any of these Terms and Conditions or guidelines may result in deactivation of Apple Pay Payment Processing transactions on your website.

#### **Merchant Domains**

Add a domain for use with this Merchant ID

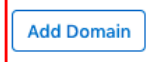

### **Apple Pay Merchant Identity Certificate**

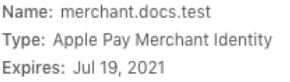

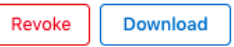

Create an Apple Pay Merchant Identity Certificate for this Merchant ID.

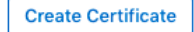

### 5. Fill out your domain.

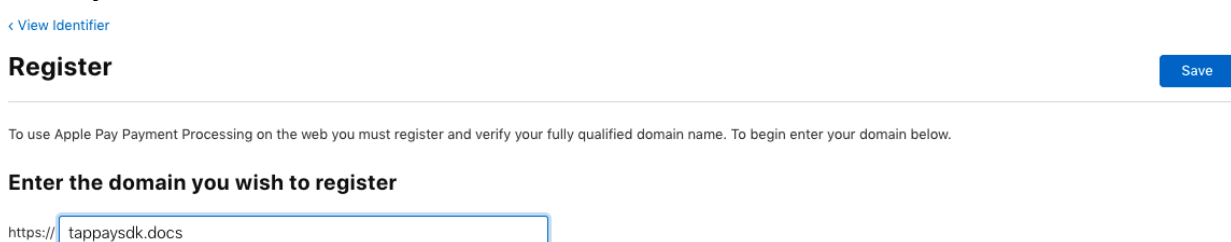

6. Download the verification file and host it in the designated path. Click "Verify" after you are done.

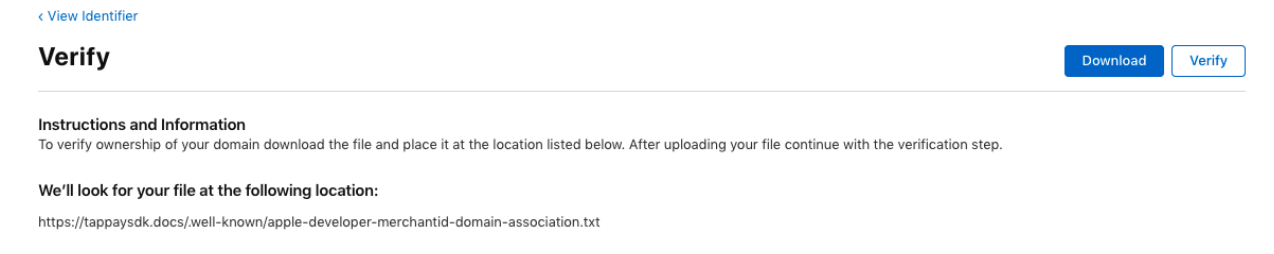

7. Go back to TapPay Portal payment methods> Apple Pay, select the Apple Pay merchant ID you want to use, and click i

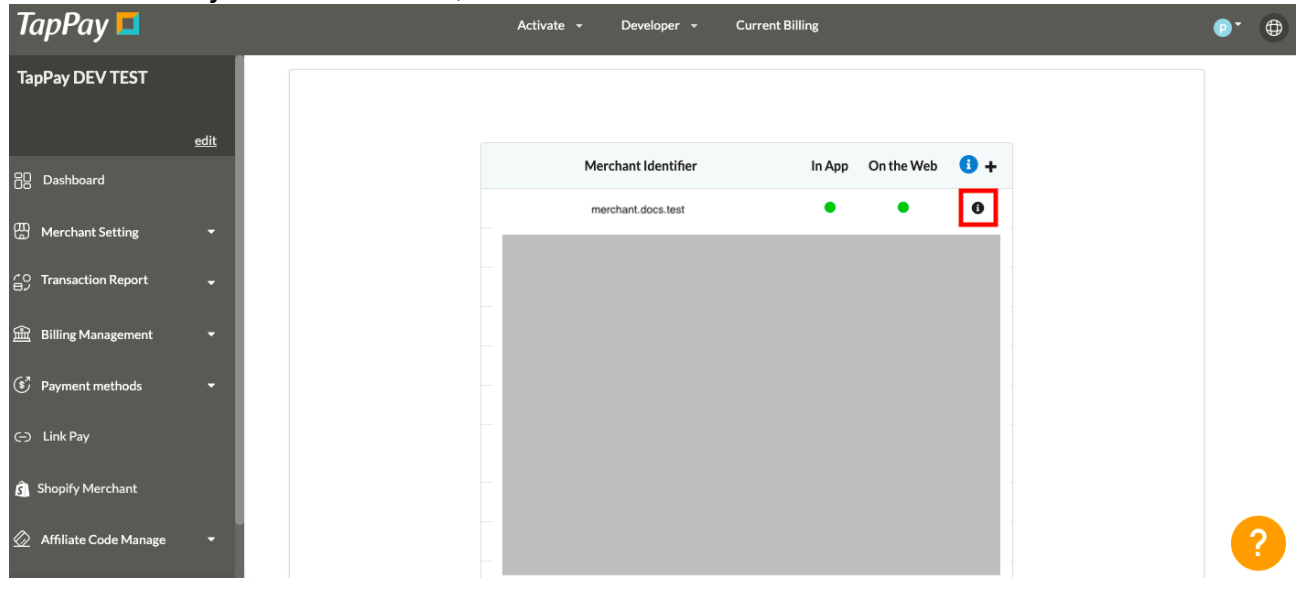

8. Go to Apple Pay on the web, fill out the domain, click save

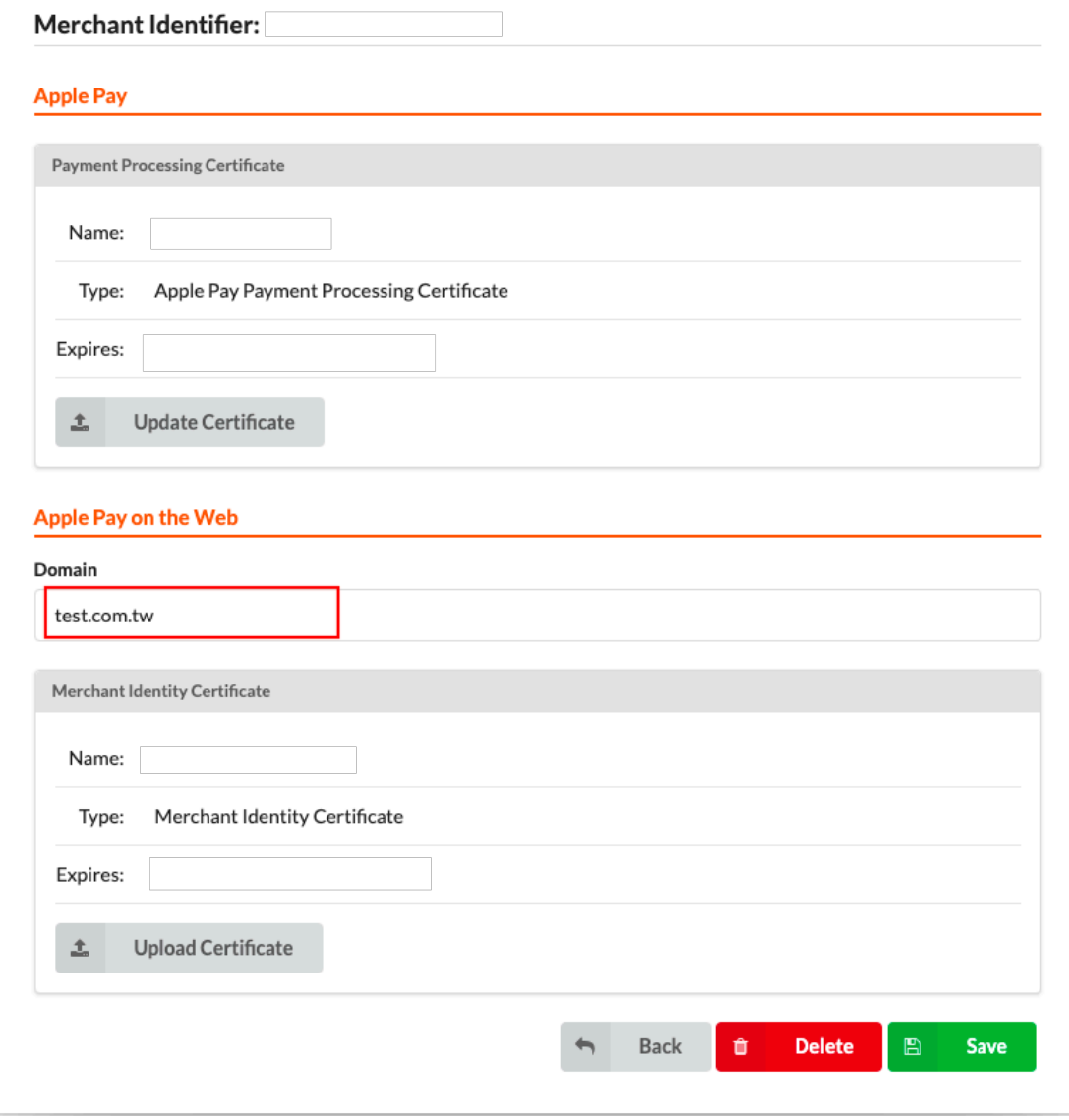

9. Apple Pay on the web is established. Please go to Frontend> Apple Pay on the

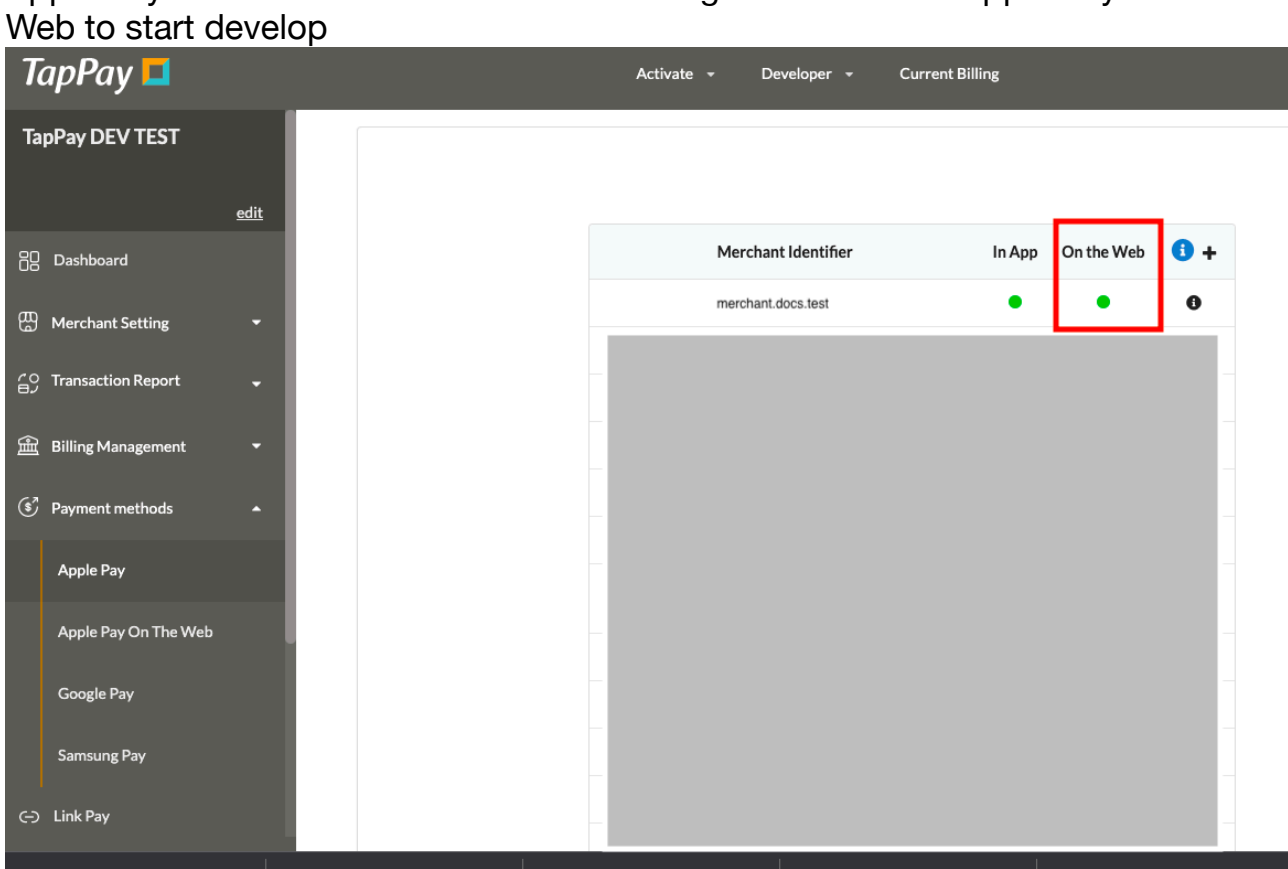

# <span id="page-27-0"></span>**Apple Pay - QA**

### **Q1 : How to solve the following error when create Merchant ID ?**

This error means that your naming does not comply with Apple regulations. Please change your name and press Register

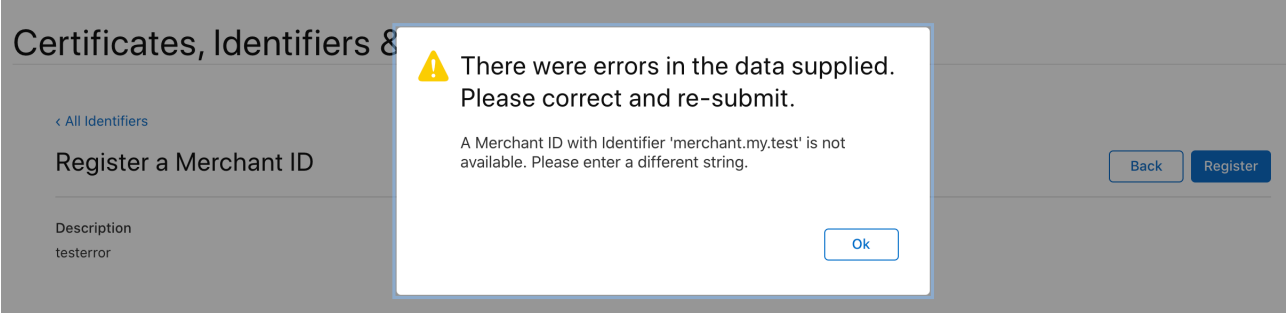

### **Q2 : How to renew the certificate?**

Apple will notify the merchant one month before the certificate expires, you can update the certificate according to the following process

1. Go to TapPay Portal, select the Apple Merchant ID of the voucher to be updated, and click i

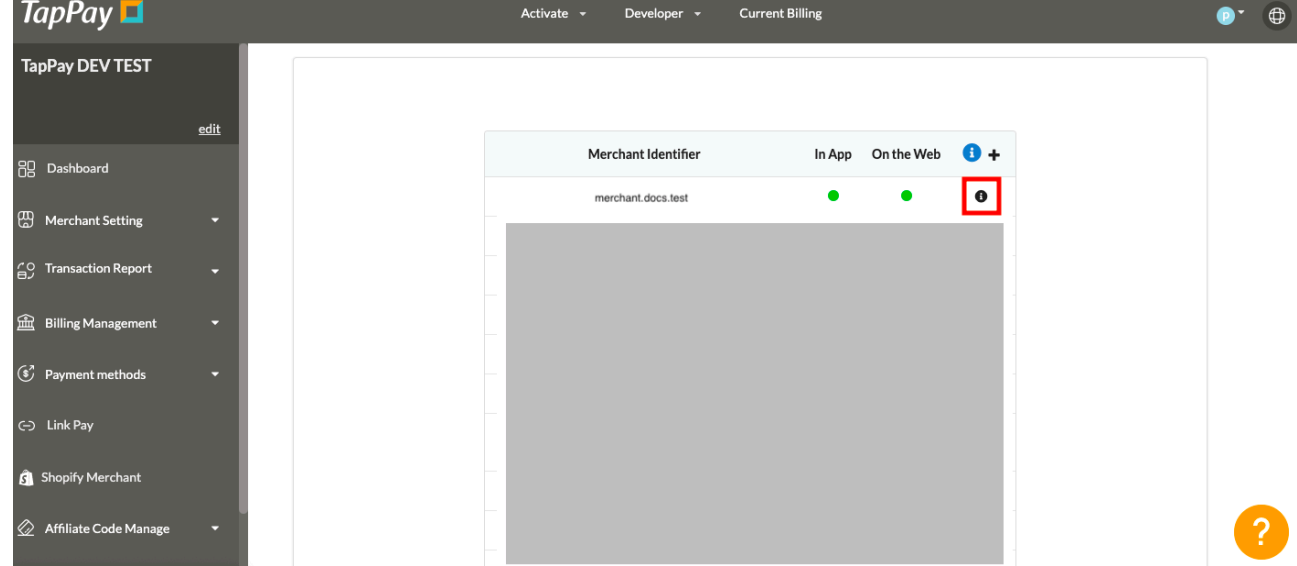

2. Click Update Certificate, select the certificate just created, upload the update certificate

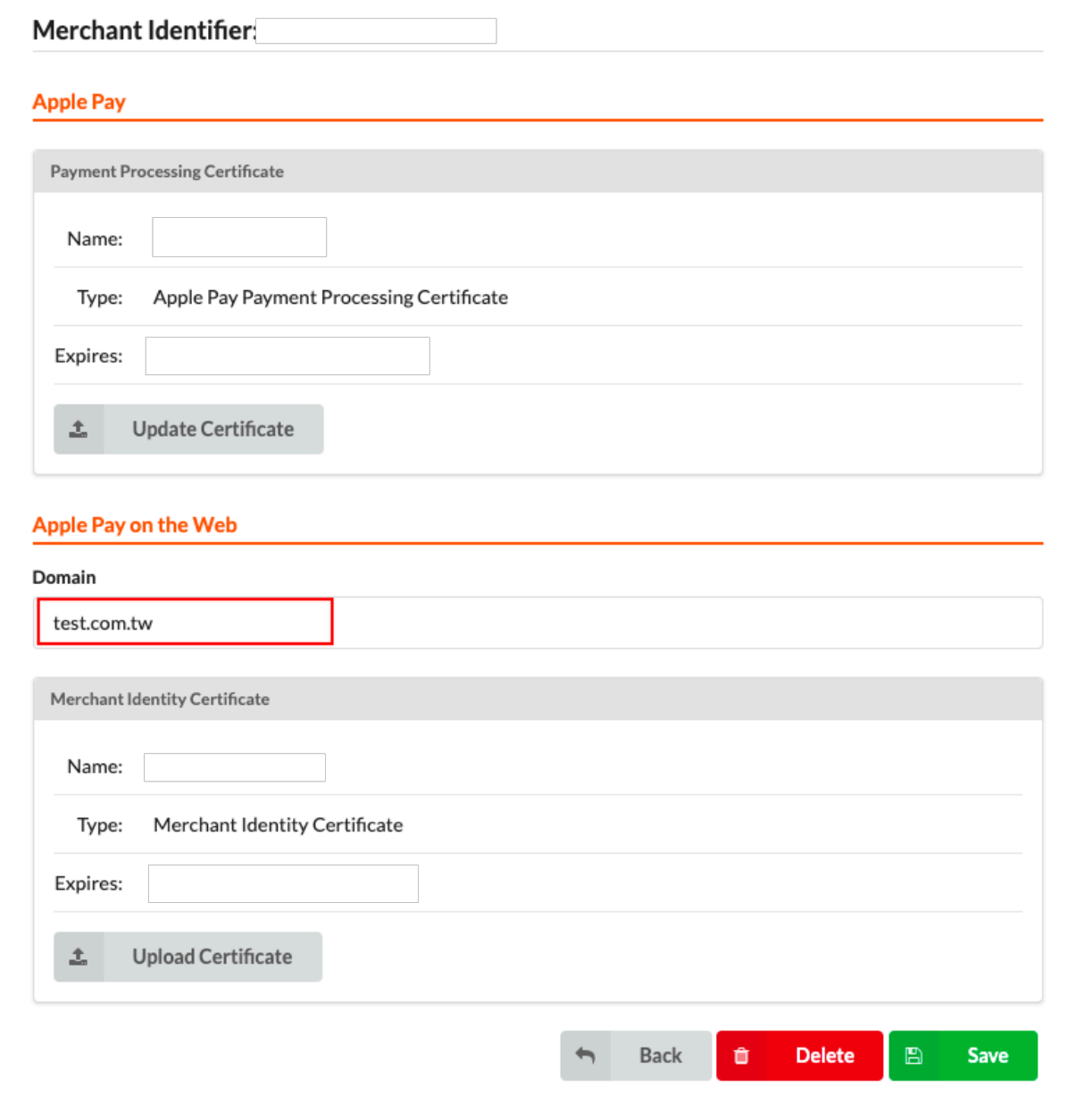

3. Please re-apply for Payment Processing Certificate and Merchant Identify Certificate

\*When you apply for a new certificate, the following screen will appear Please click Activate (The old certificate will be revoke)

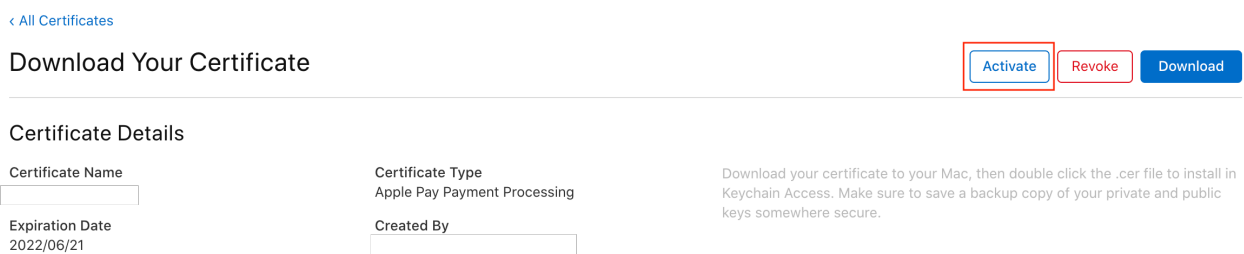

(When you already have two sets of certificates, Apple will ask you if you want to activate the new certificate)

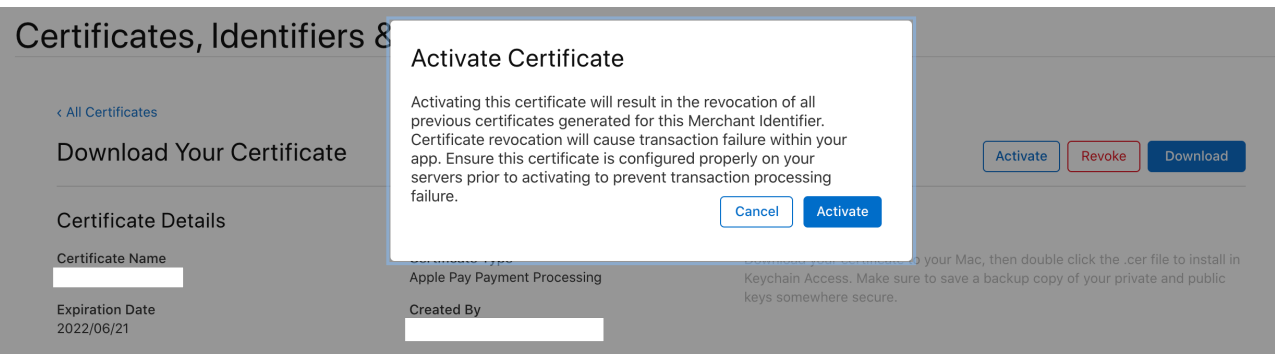

### **Q3 : Domain verification failed**

If continuous verification is not possible, please cooperate with your IT staff to perform the following tests

- 1. Use SSL checker (https://www.sslshopper.com/ssl-checker.html) , Confirm whether the SSL certificate has reached A + level
- 2. All pages containing Apple Pay must have HTTPS, which is necessary in both formal and test environments. In the development environment, you can meet the needs of HTTPS through the ngrok service. You can refer to our **[Ngrok tutorial](https://medium.com/tappay/ngrok-connect-to-your-localhost-c6f3ba84525b)**.